### **Enero 2021**

**Instituto Mexicano del Seguro Social Dirección de Incorporación y Recaudación Unidad de Incorporación al Seguro Social Coordinación de Clasificación de Empresas y Vigencia de Derechos**

# **Determinación Anual de la Prima en el Seguro de Riesgos de Trabajo**

# **GUIA 2021**

**Presentación por INTERNET**

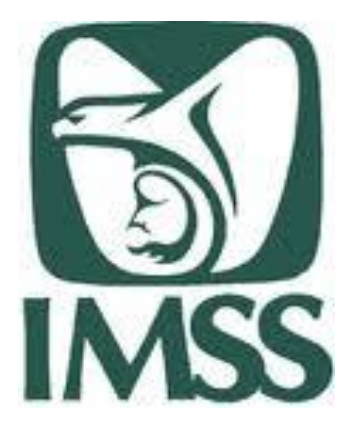

# **Del 01 de febrero al 01 de marzo**

# *Determinación anual de la prima SRT Debes presentarla:*

¡Preséntala en los **primeros días de febrero, no lo dejes al final!**

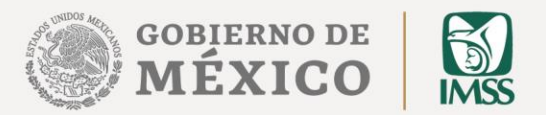

### **SUA: 1. Genera la determinación**

**IDSE: 2. Envía por internet**

# **Presentación por INTERNET**

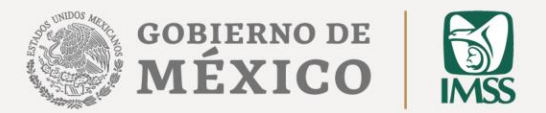

Conoce los pasos a seguir para generar la Determinación de la Prima del Seguro de Riesgos de Trabajo, a través del Sistema Único de Autodeterminación (SUA), y su envío por Internet a través del aplicativo «IMSS desde su empresa» (IDSE).

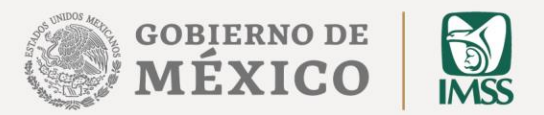

## **OBJETIVO**

### **Determinación por INTERNET**

# **SUA**

1. Genera la determinación

# **IDSE**

2. Envía por internet

*Determinación anual de prima SRT*

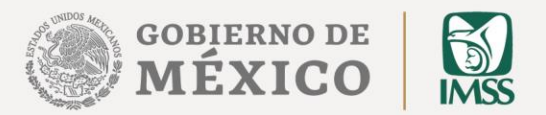

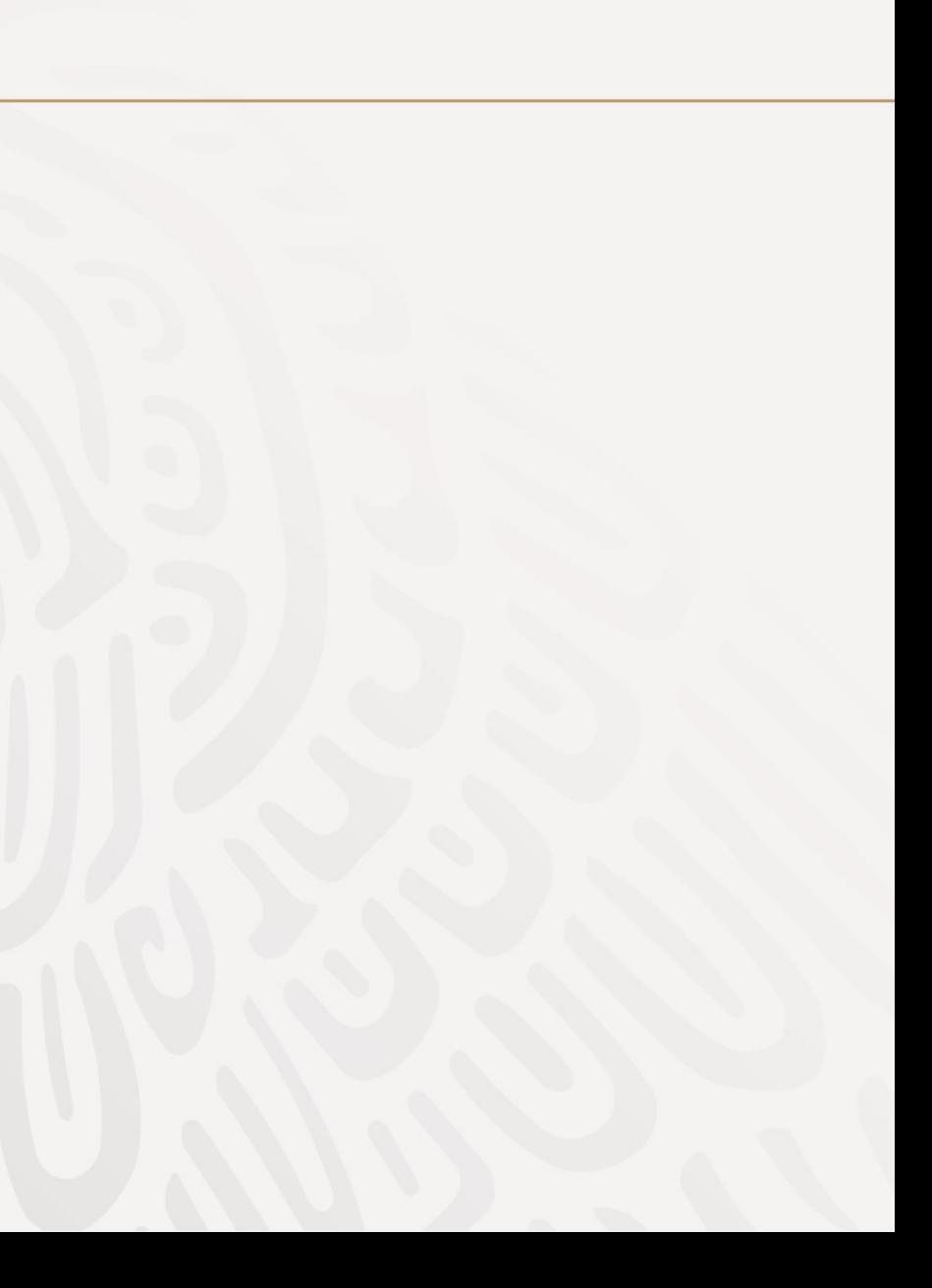

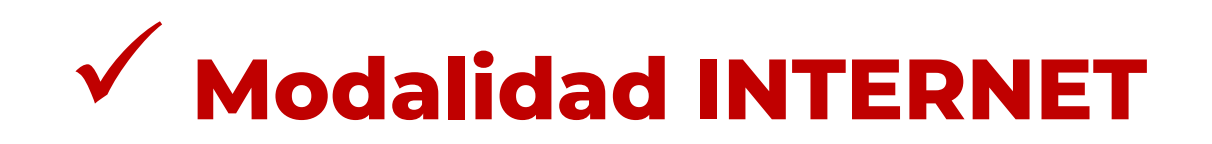

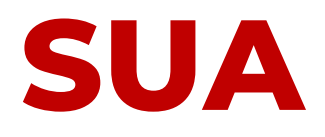

El Sistema Único de Autodeterminación (SUA) es la herramienta para determinar importes y conceptos para el pago de las cuotas obrero – patronales por concepto de IMSS, Retiro, Cesantía y Vejez e INFONAVIT.

Permite así mismo :

- Realizar el cálculo de la **Prima en el Seguro de Riesgos de Trabajo** .
- Y generar el archivo **.DAP** para presentar la Determinación ante el IMSS.

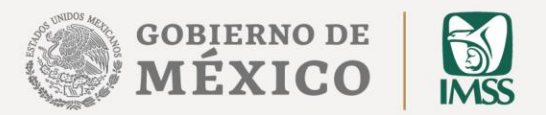

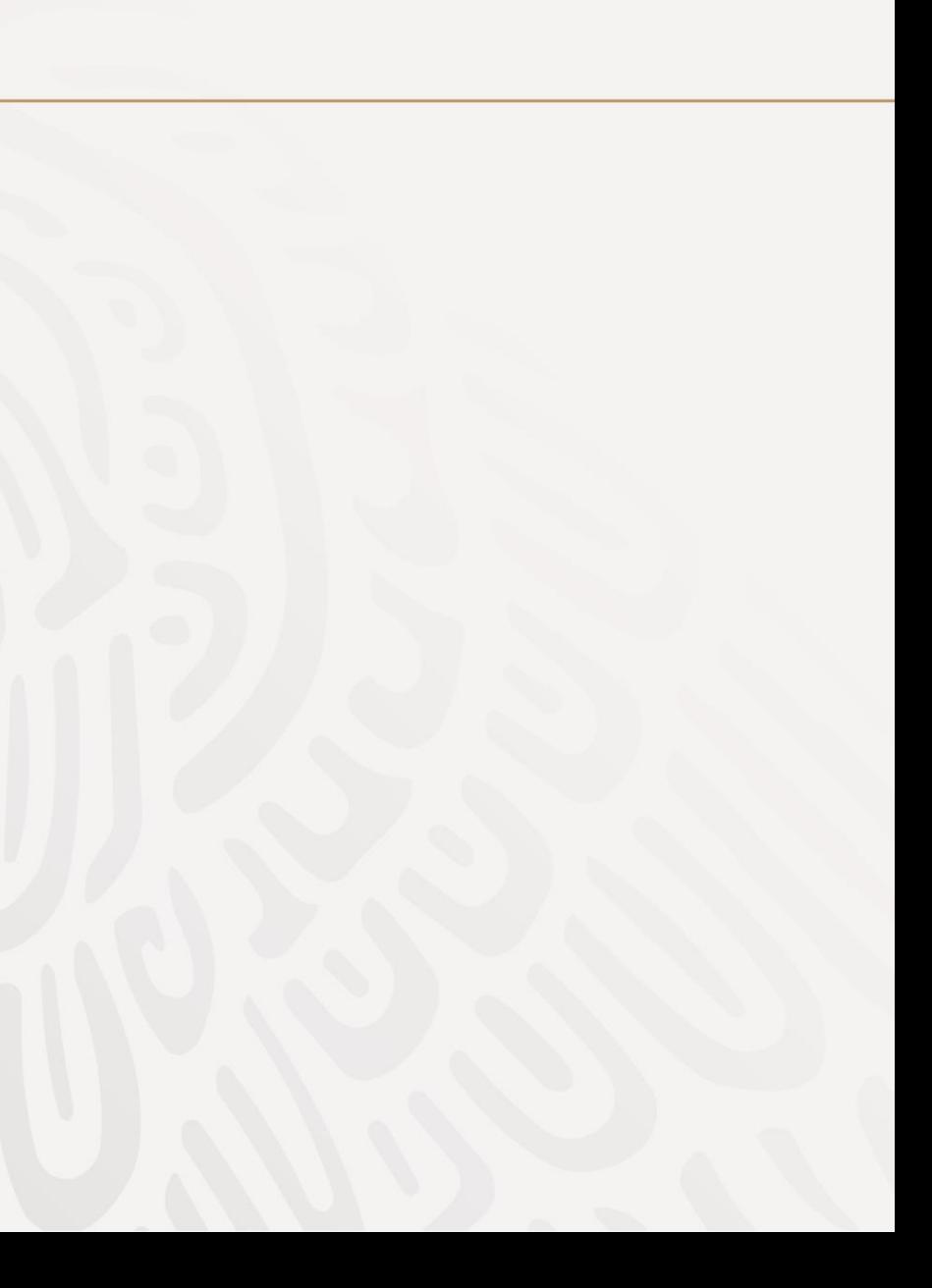

**1. Ingresa** al Sistema Único de Autodeterminación SUA, que tienes instalado en tu computadora.

**2. Asegúrate** de que estén registrados todos los accidentes o enfermedades de trabajo terminados en 2020, **antes de realizar el cálculo** de la prima del Seguro de Riesgos de Trabajo.

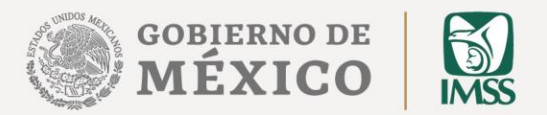

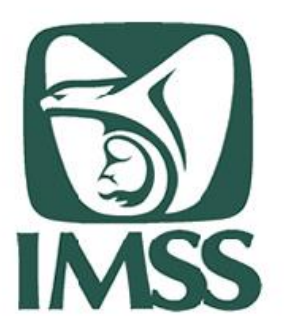

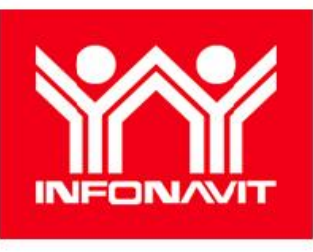

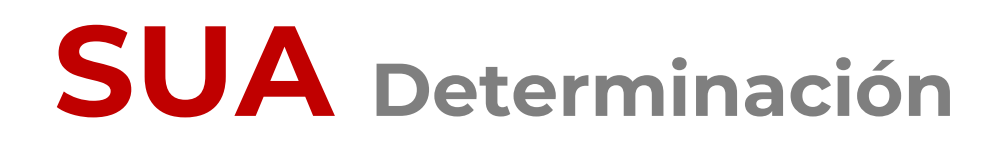

Pasos a seguir para generar la Determinación a través de SUA:

> SUA Versión vigente \*\*

Para ello, entra a la opción Determinación Prima de RT a la opción Obtención de Reportes.

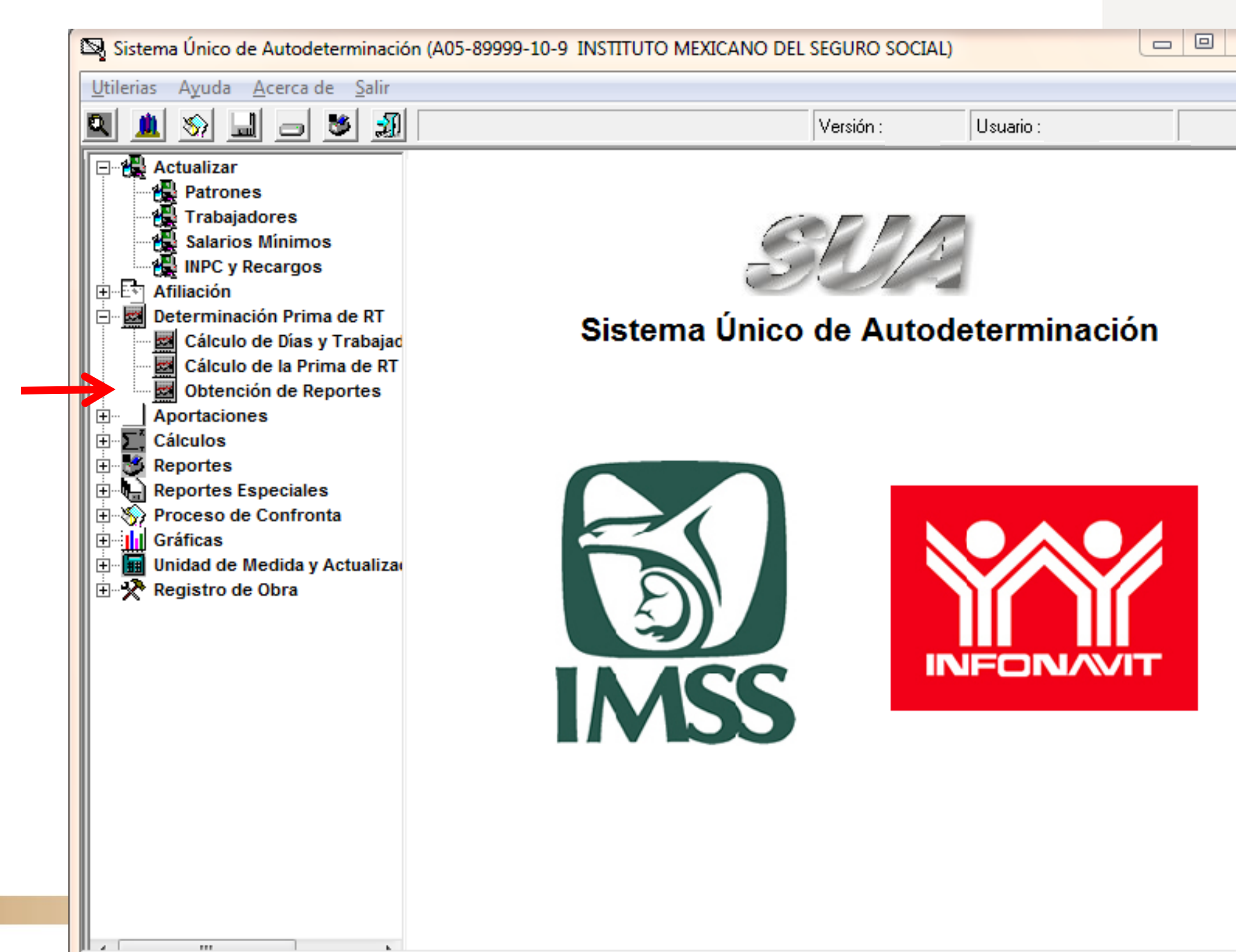

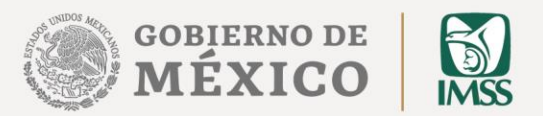

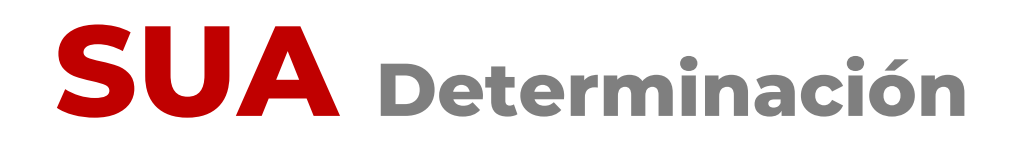

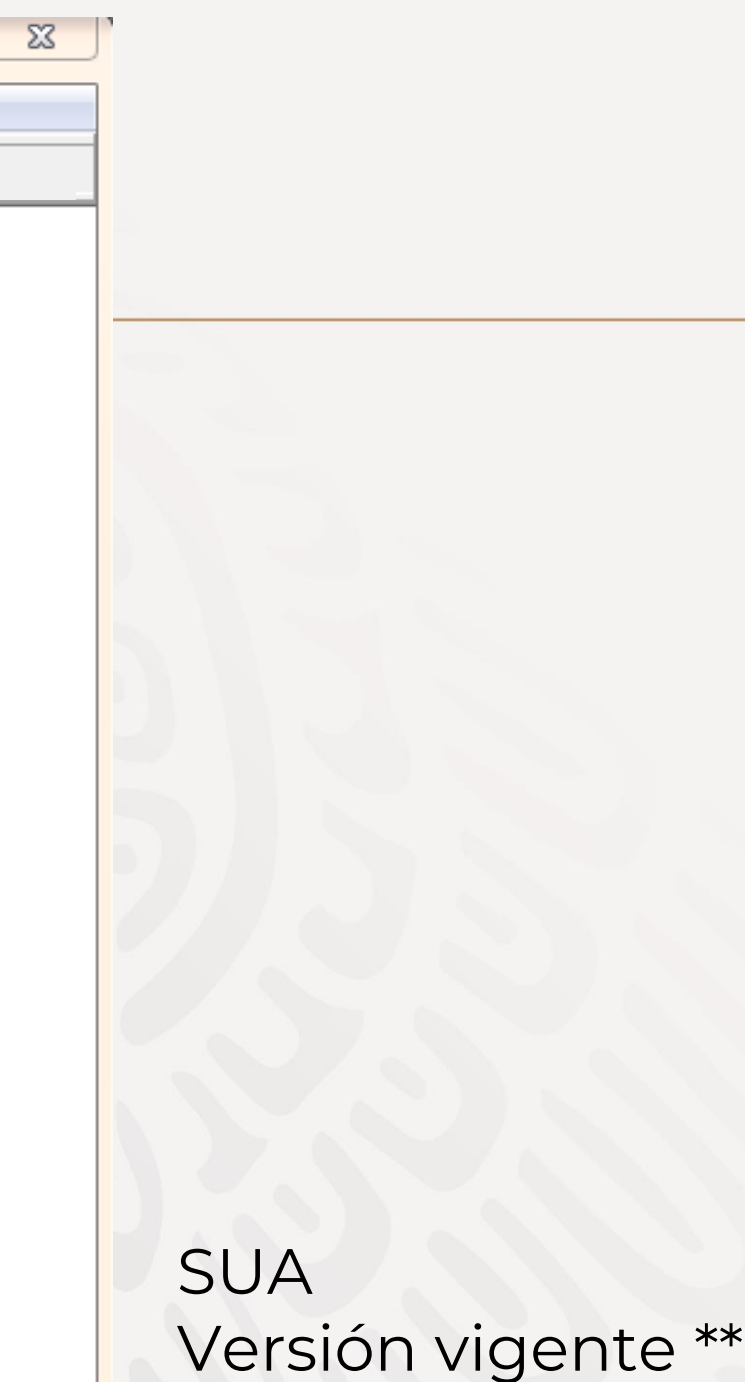

## Selecciona el **Reporte de Riesgos de Trabajo,** el periodo a consultar (2020) y da clic en generar:

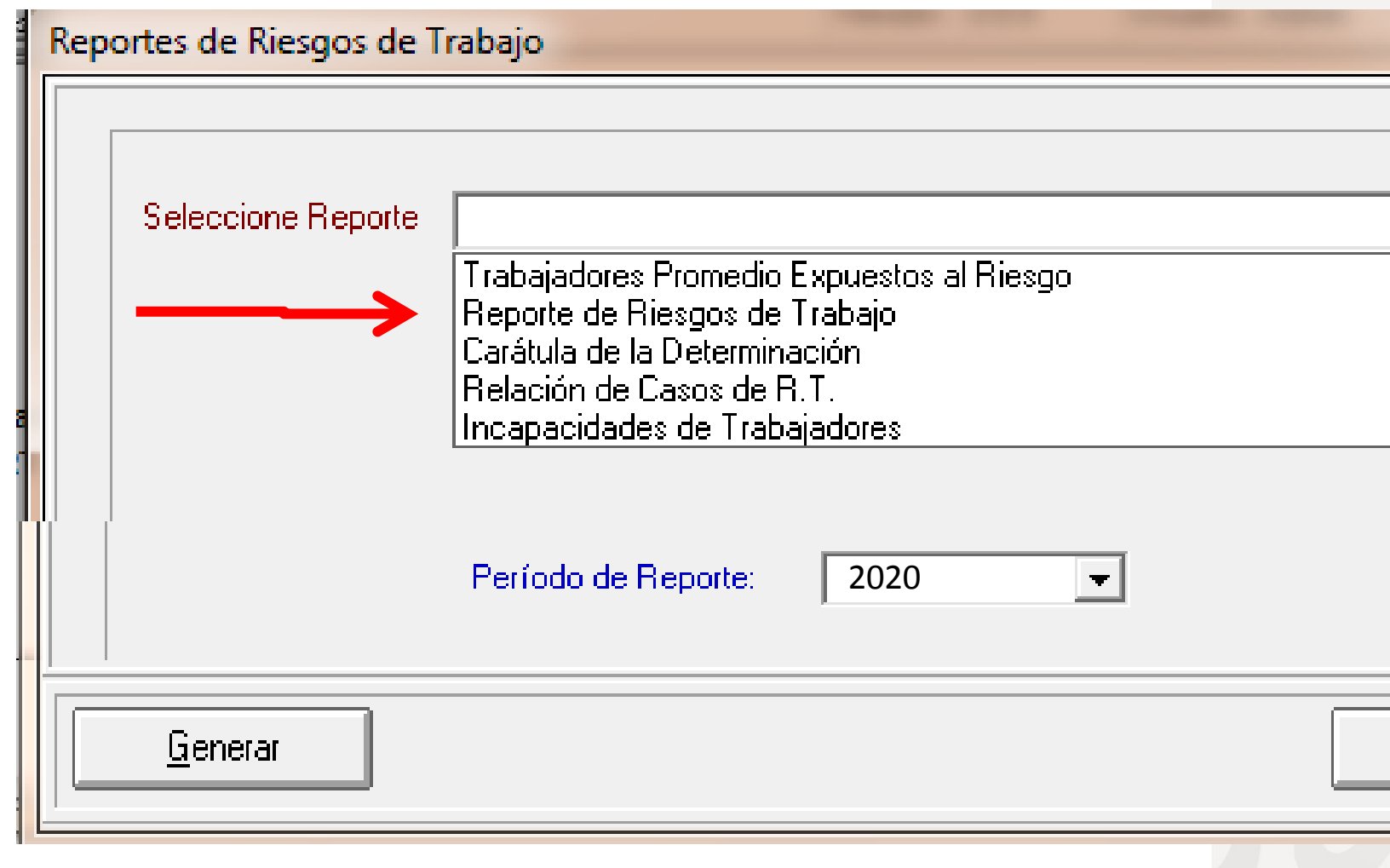

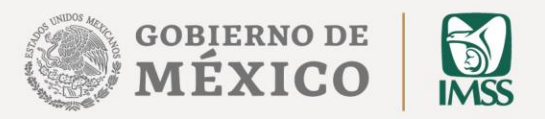

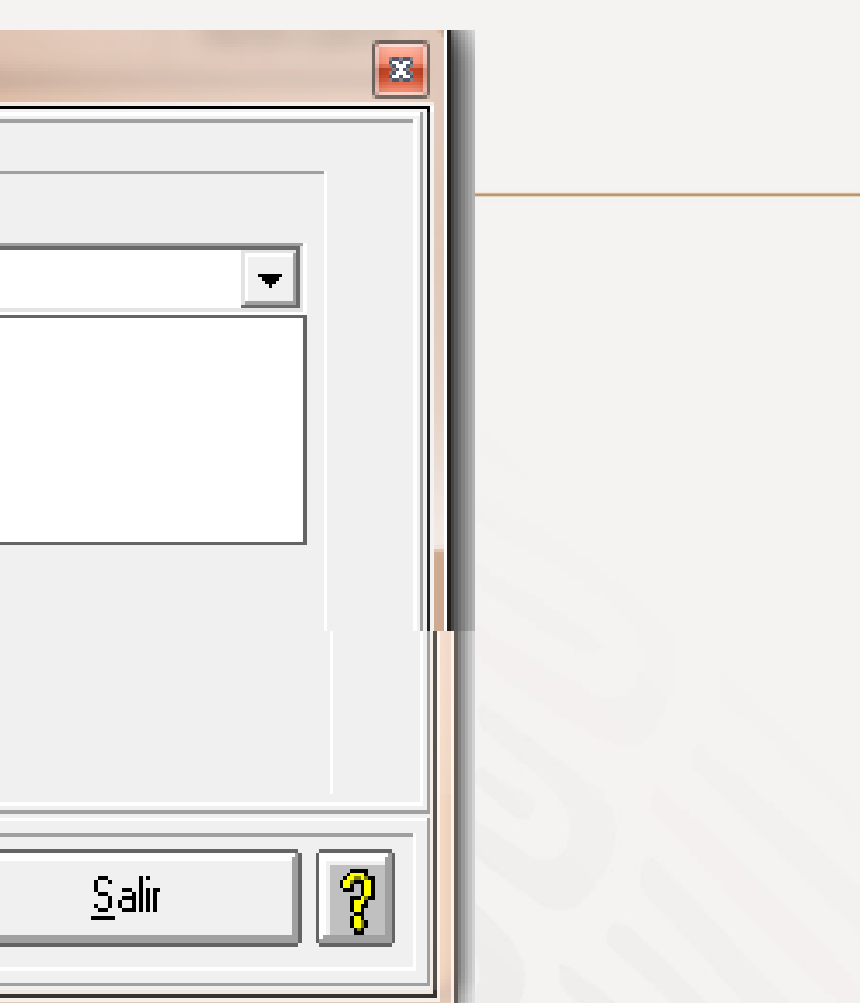

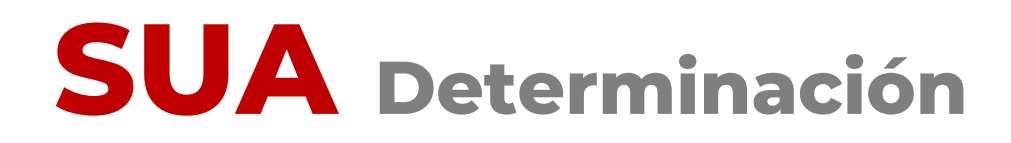

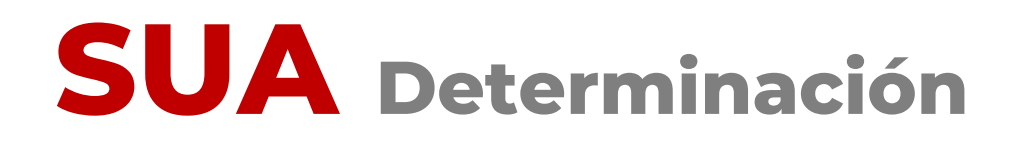

Verifica que estén registrados todos los accidentes o enfermedades de trabajo de tu empresa, terminados en 2020:

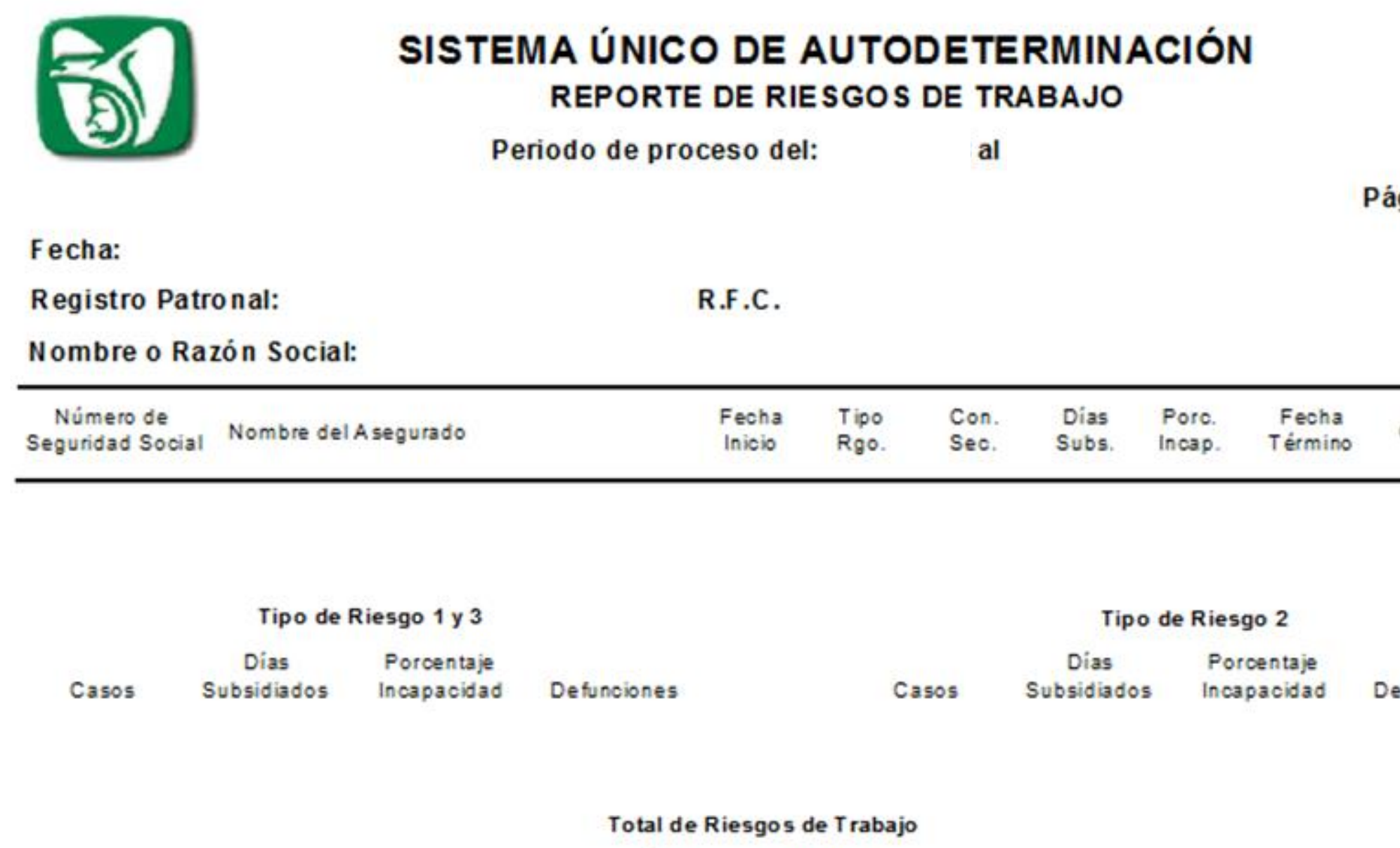

Dias Porcentaje Subsidiados Incapacidad Defunciones Casos

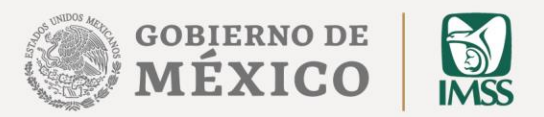

gina:

1

Observaciones

funciones

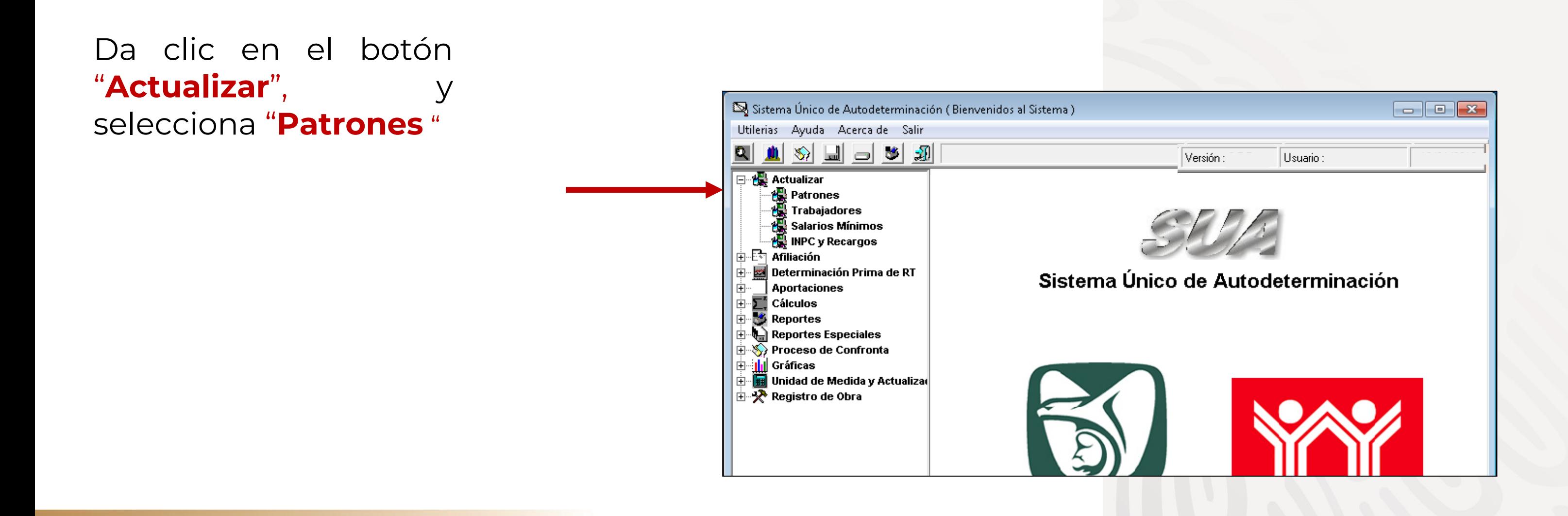

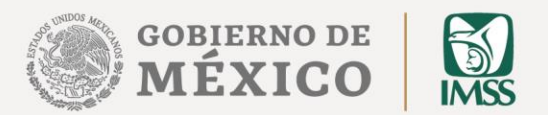

Una vez que has verificado el registro en SUA de todos los accidentes o enfermedades de trabajo terminados en 2020:

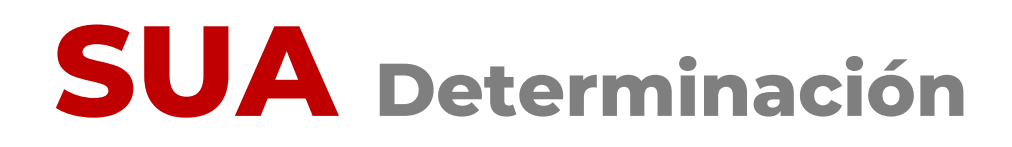

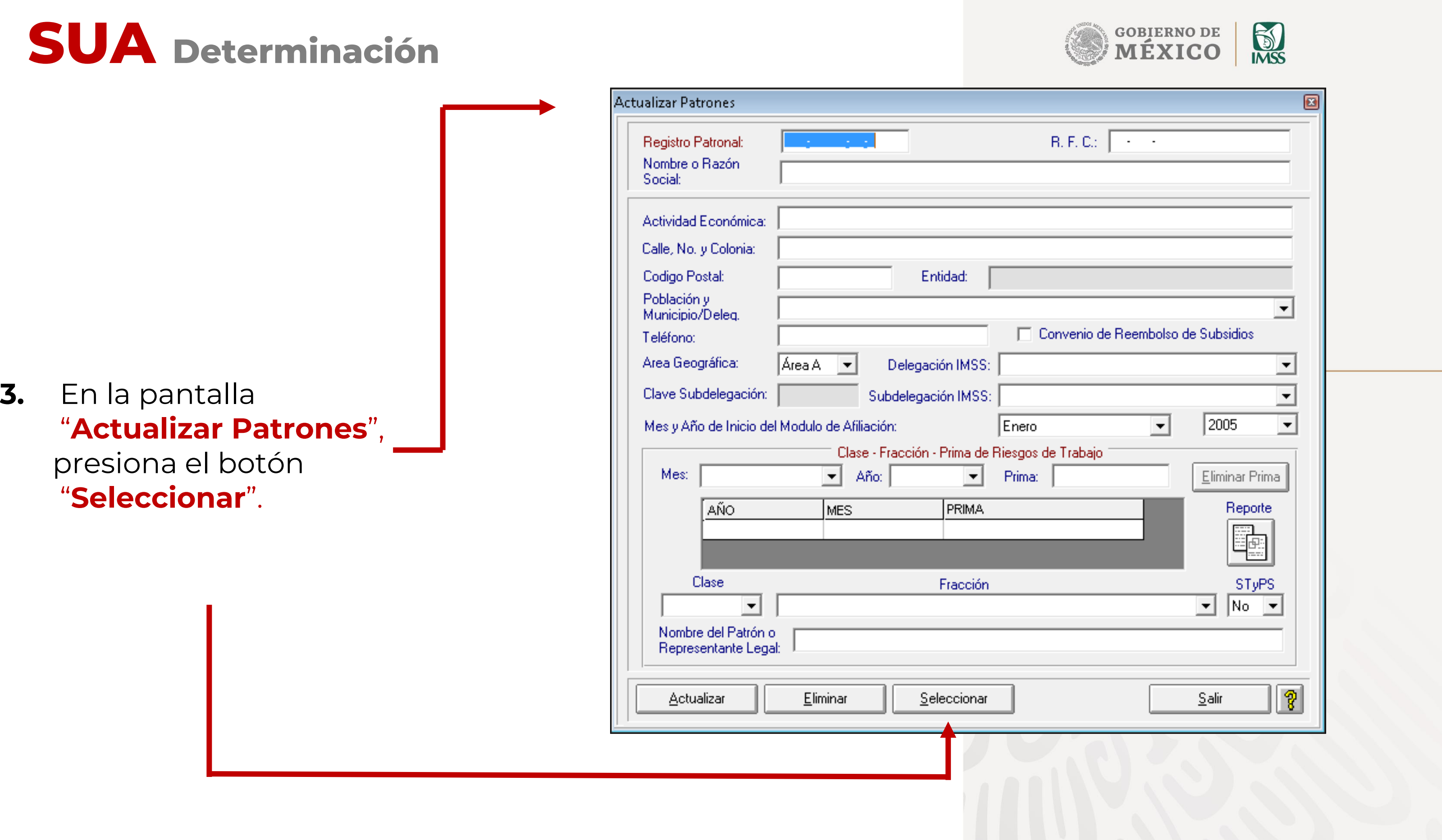

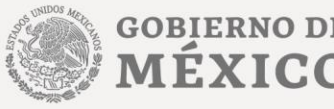

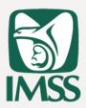

**4.** Ahora ubica el cursor en el registro patronal para el cual vas a generar la determinación de la Prima y da doble clic sobre él.

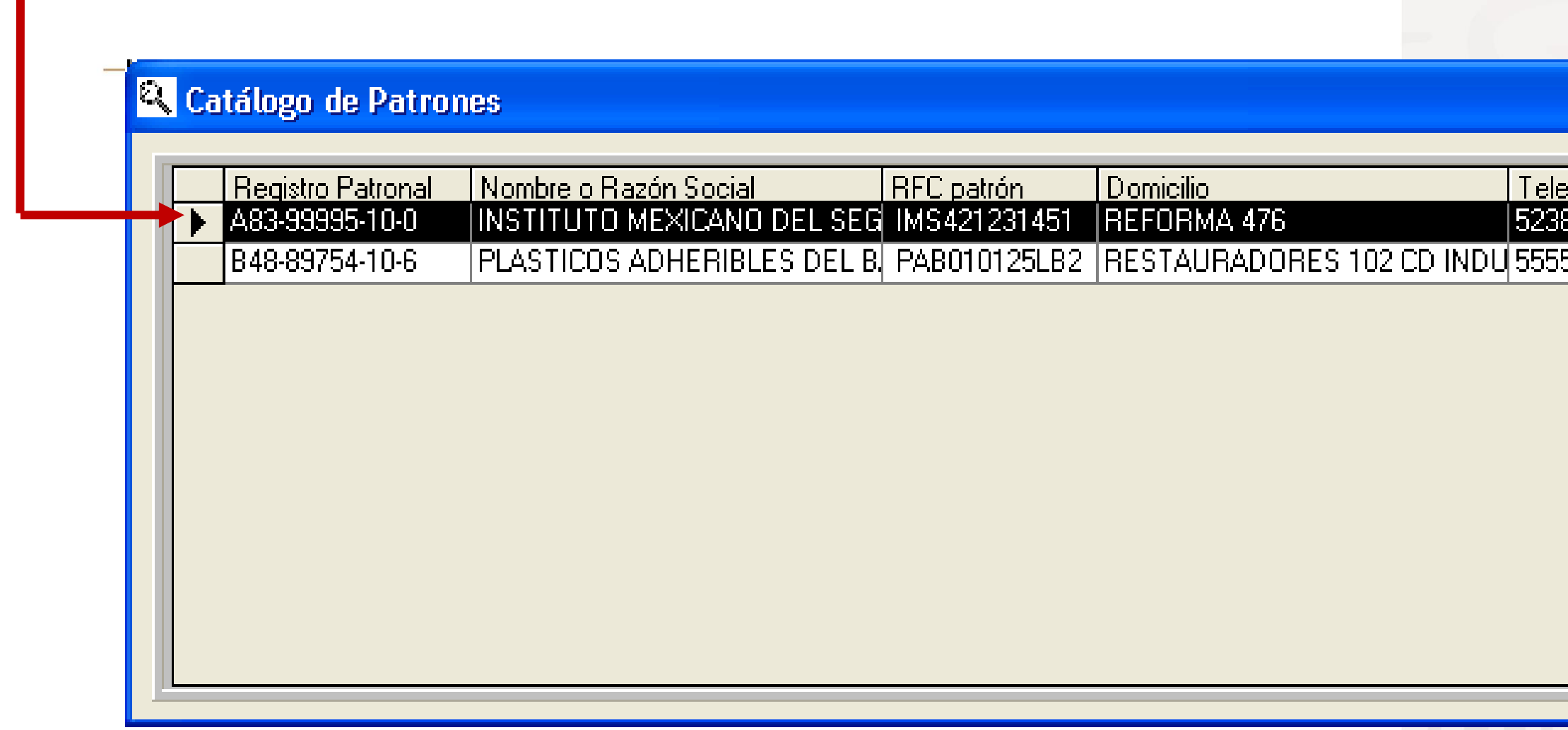

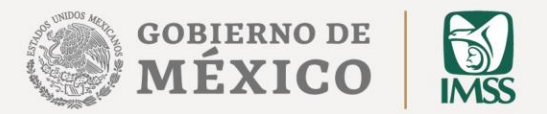

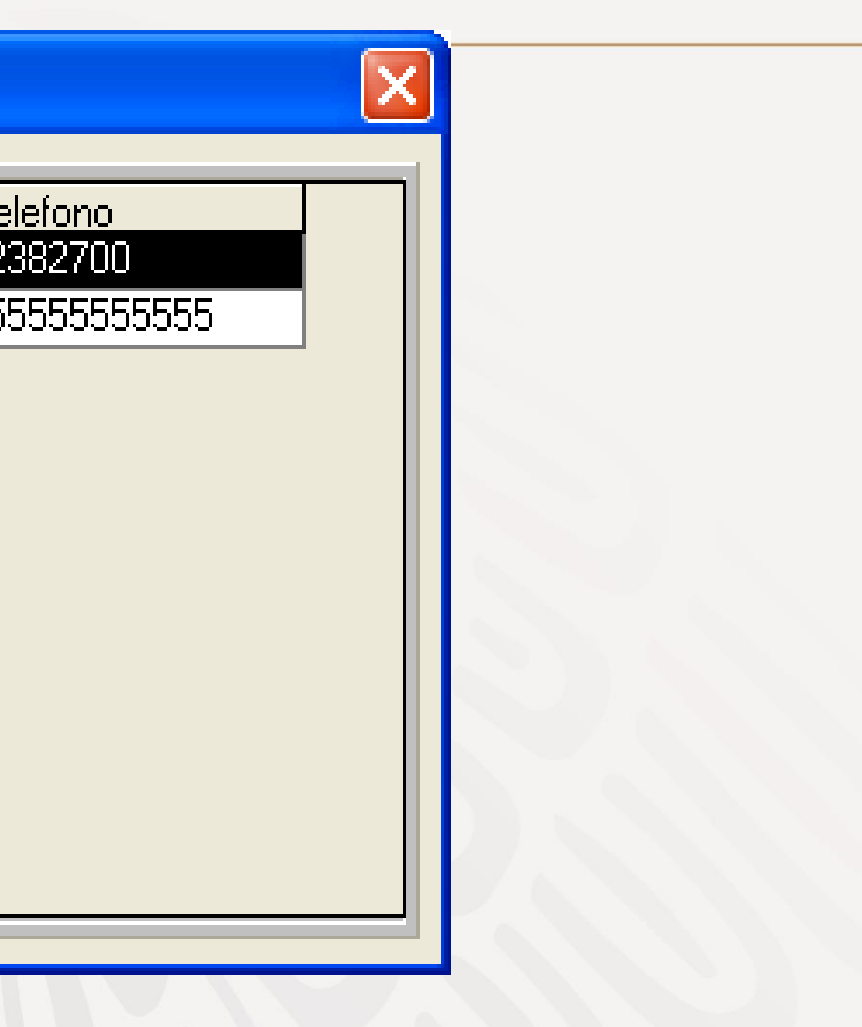

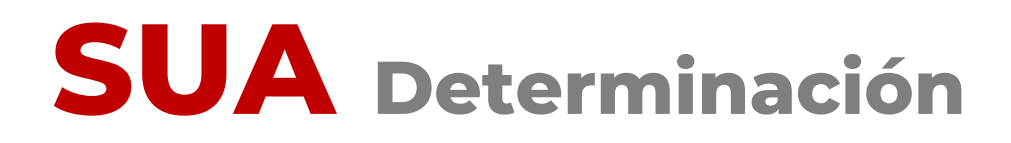

 $\blacksquare$ 

El sistema te mostrará una pantalla donde podrás observar los datos del patrón seleccionado.

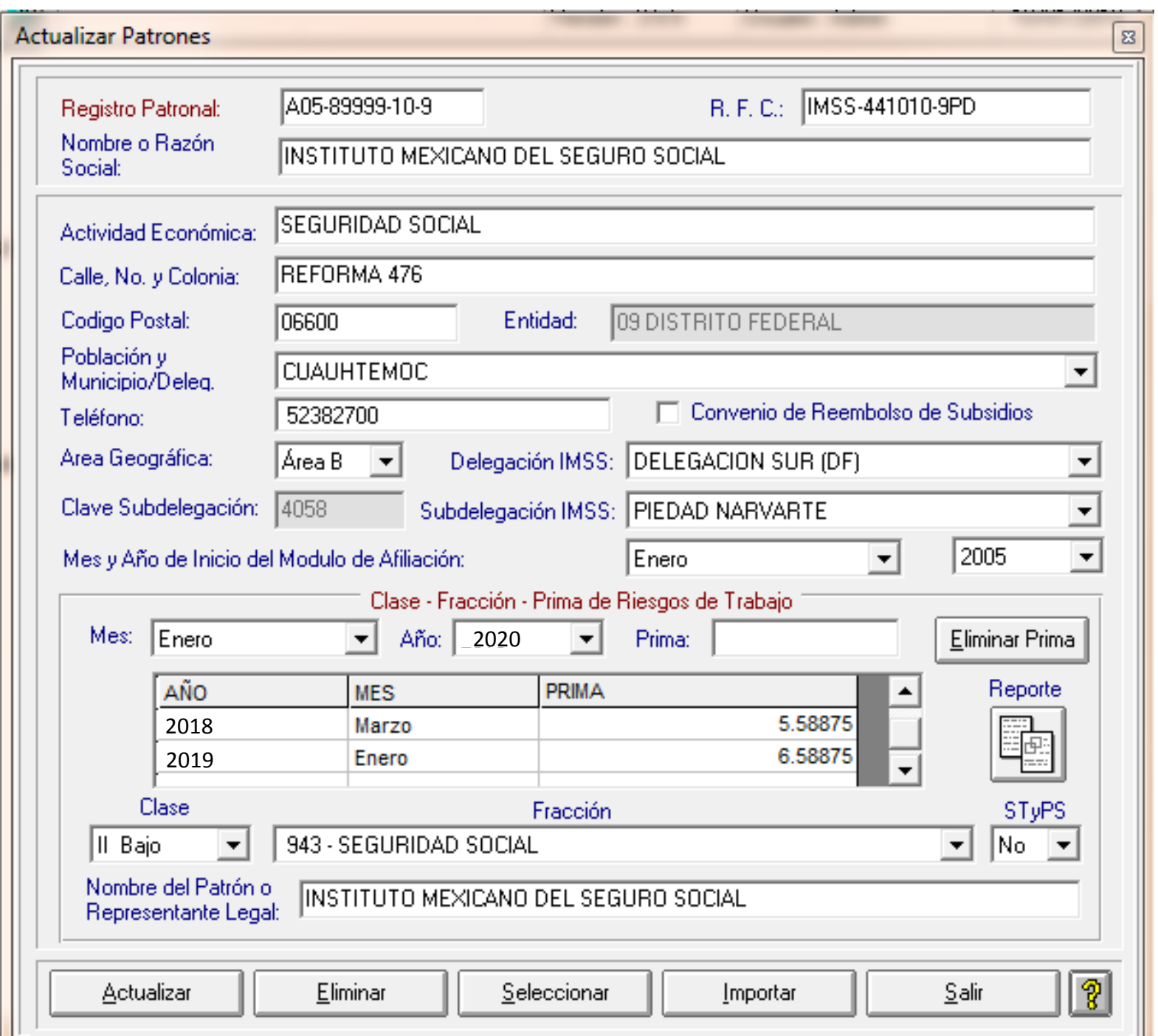

### 5. Presiona el botón

"**Salir**".

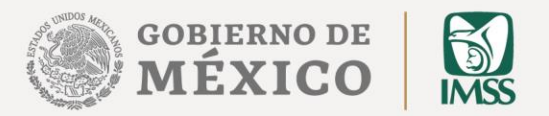

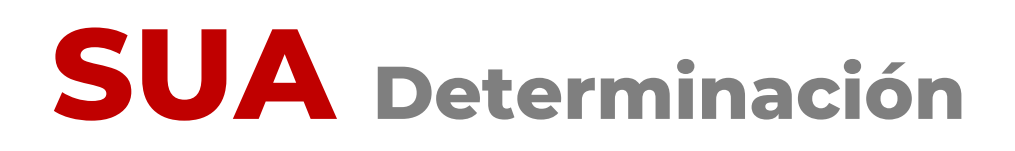

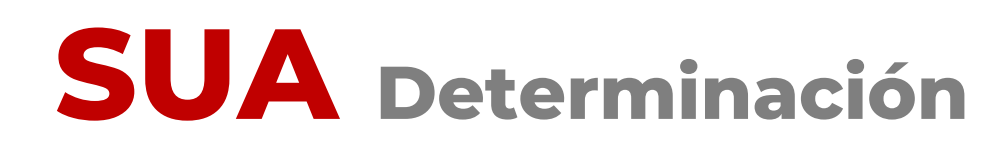

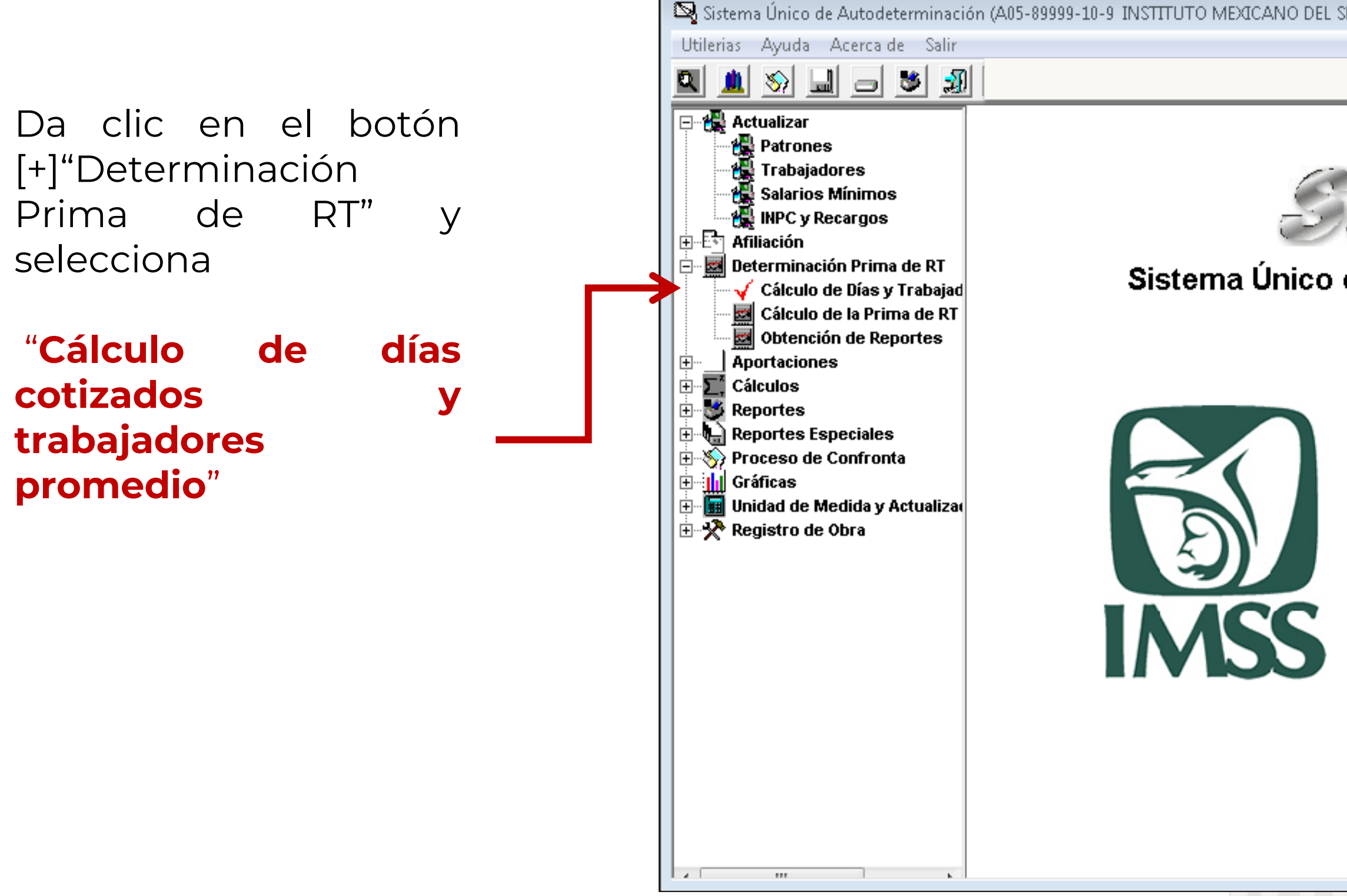

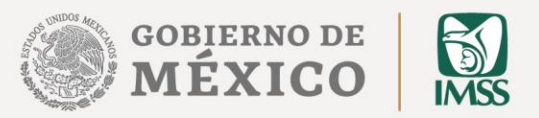

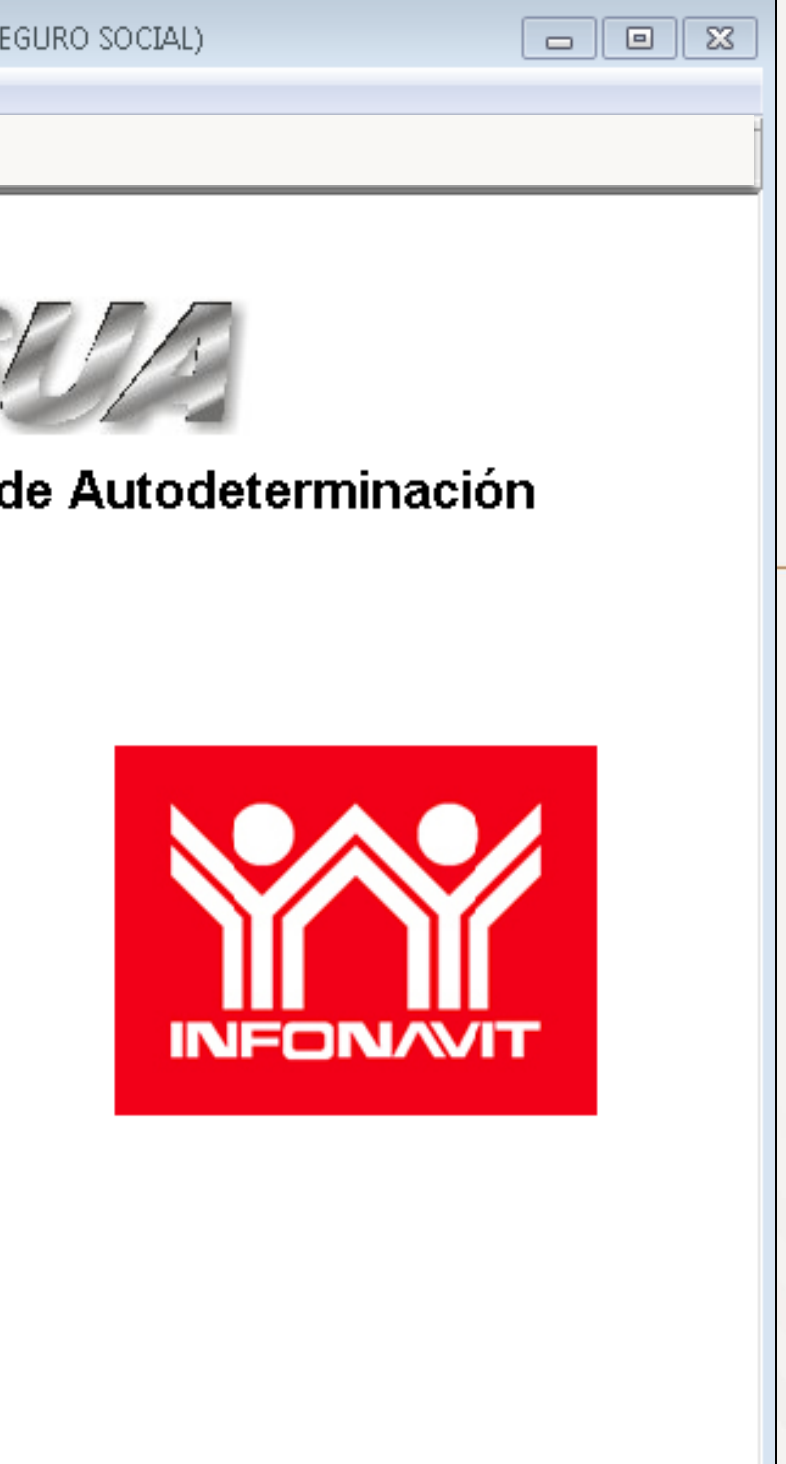

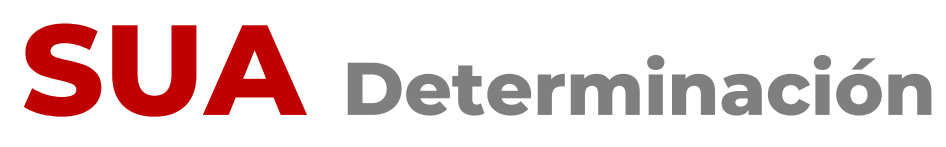

### **7.** En la siguiente pantalla presiona el botón **"Calcular".**

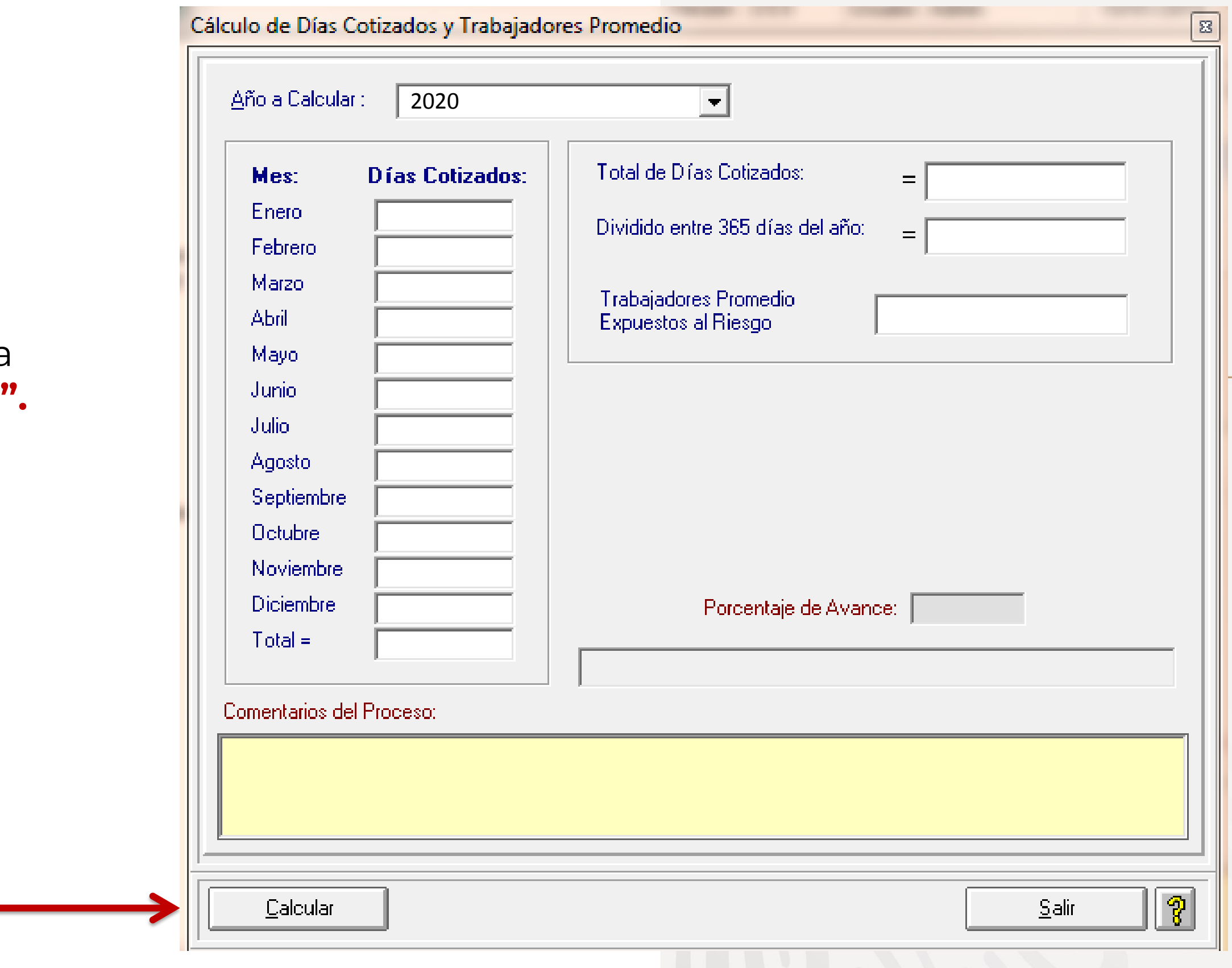

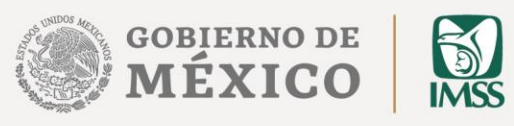

Con base en la información registrada en el sistema, realizará el cálculo de días y trabajadores, y te mostrará el resultado:

### **8.**Una vez concluido este cálculo, a clic en el botón "**Salir**".

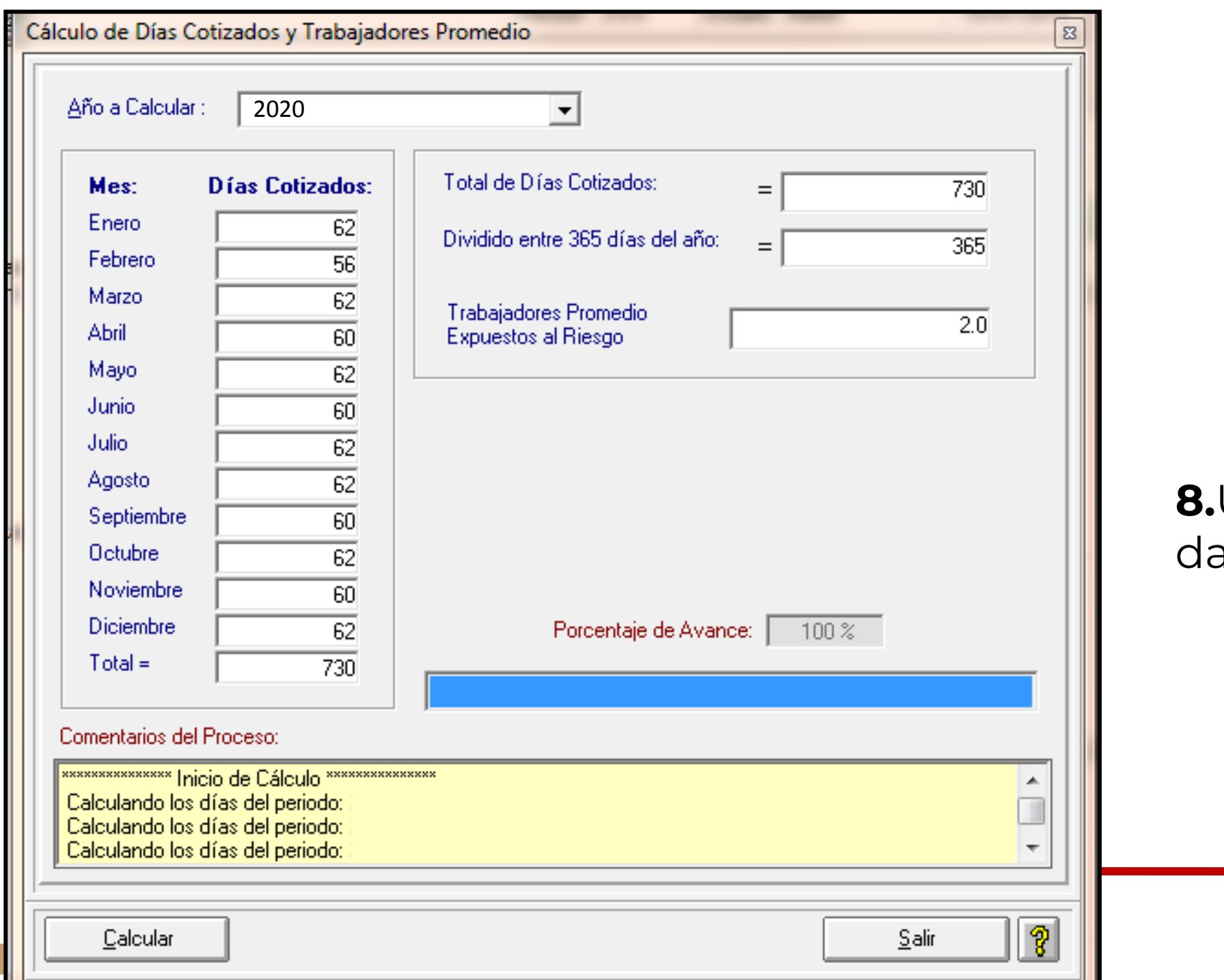

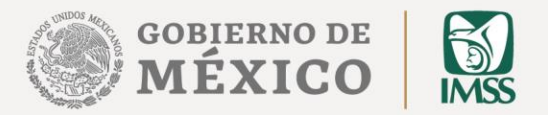

# **SUA Determinación**

# **SUA** Determinación

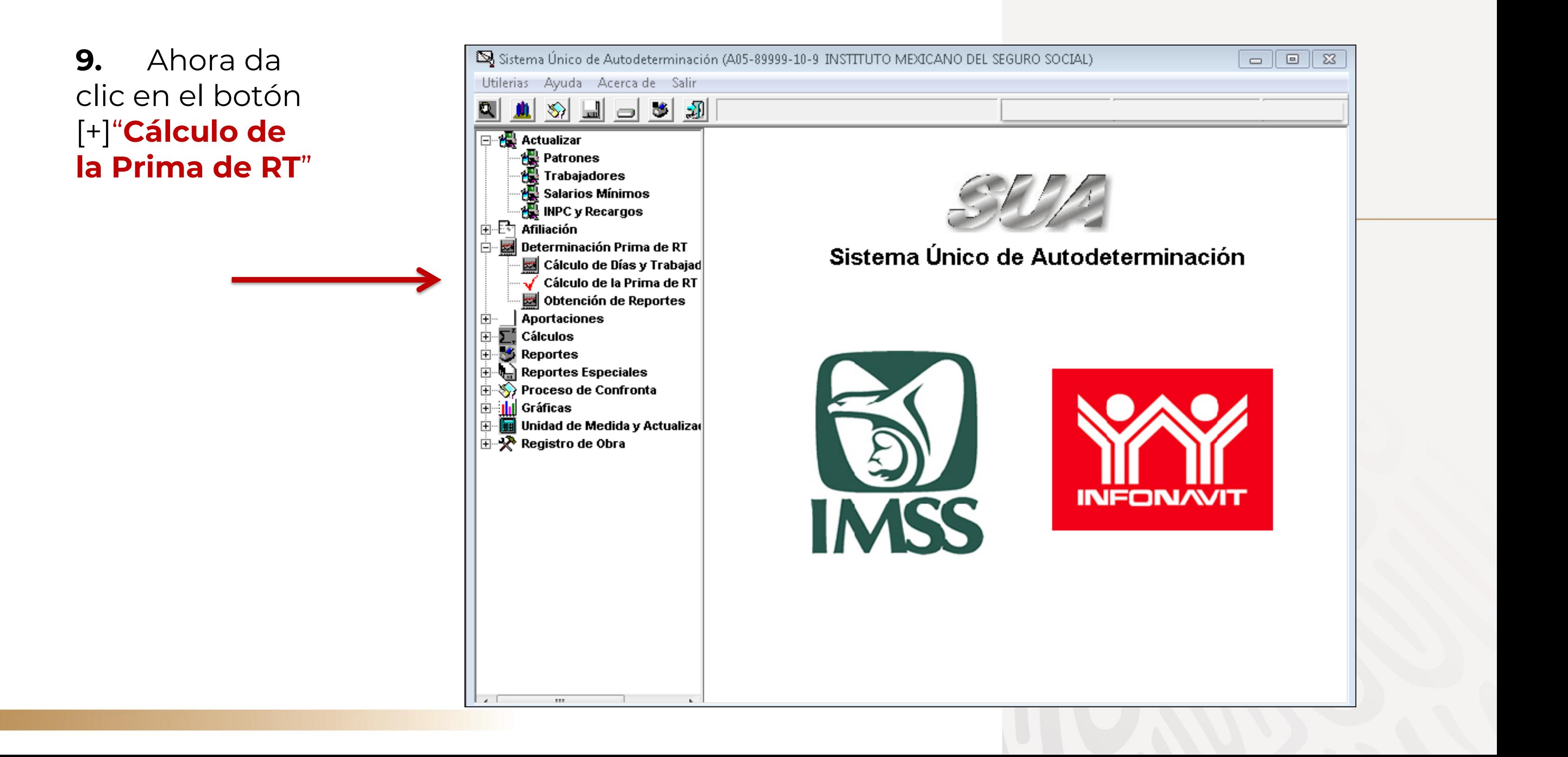

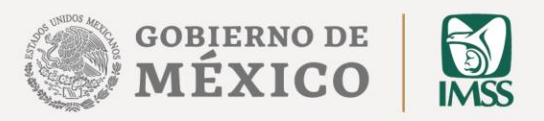

**11.**En caso de no ser así, presiona la tecla "**ENTER**".

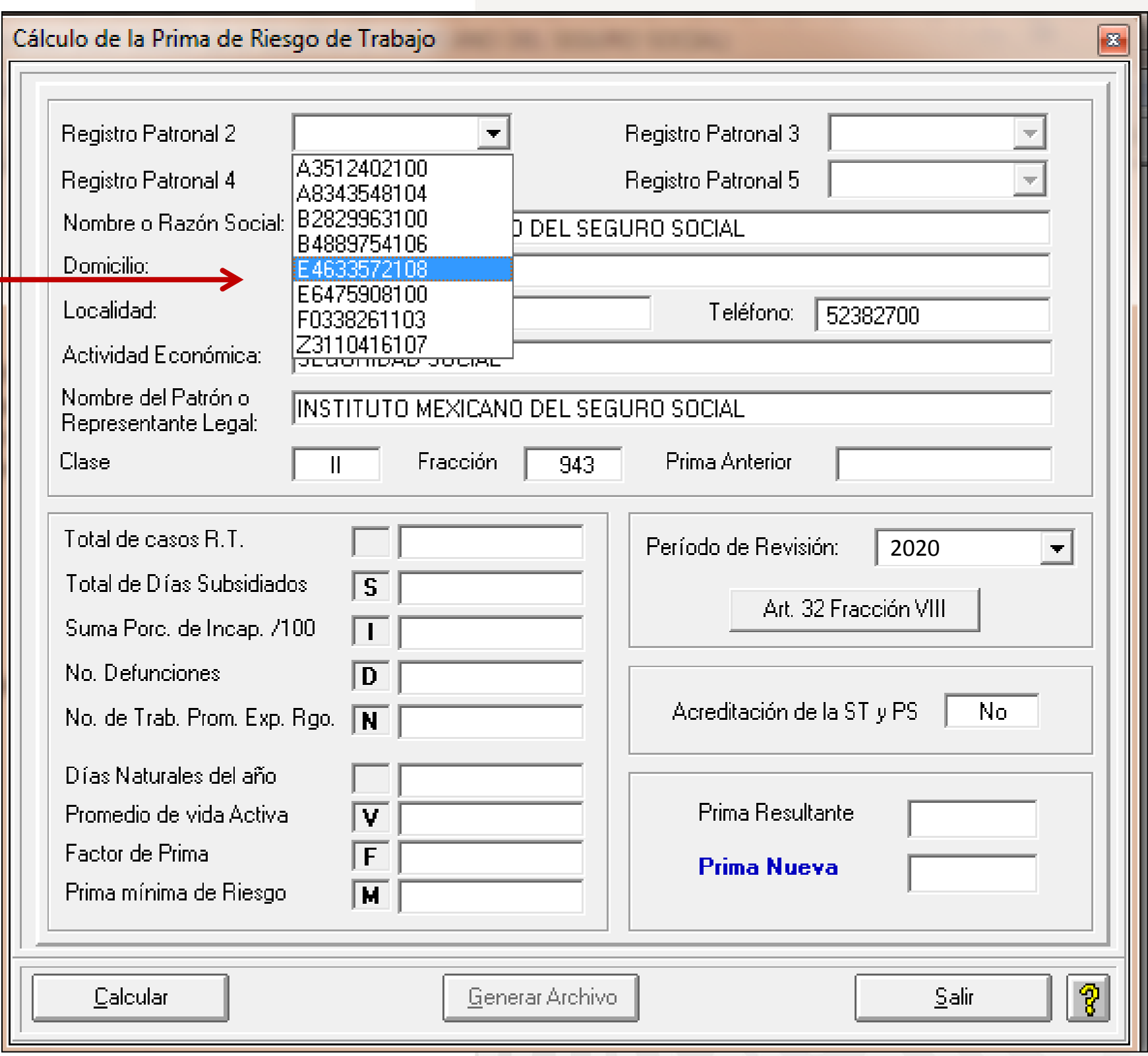

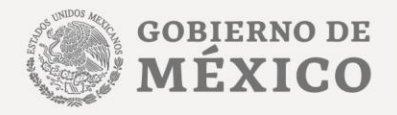

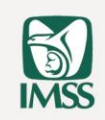

# **SUA Determinación**

**10.** En caso de que cuentes con más de un registro patronal dentro de un mismo municipio selecciónalo(s).

En la pantalla "**Cálculo de la Prima de Riesgos de Trabajo**", podrás observar los datos generales del patrón seleccionado.

**12.** Para realizar el cálculo de la prima de RT, presiona el botón "**Calcular**".

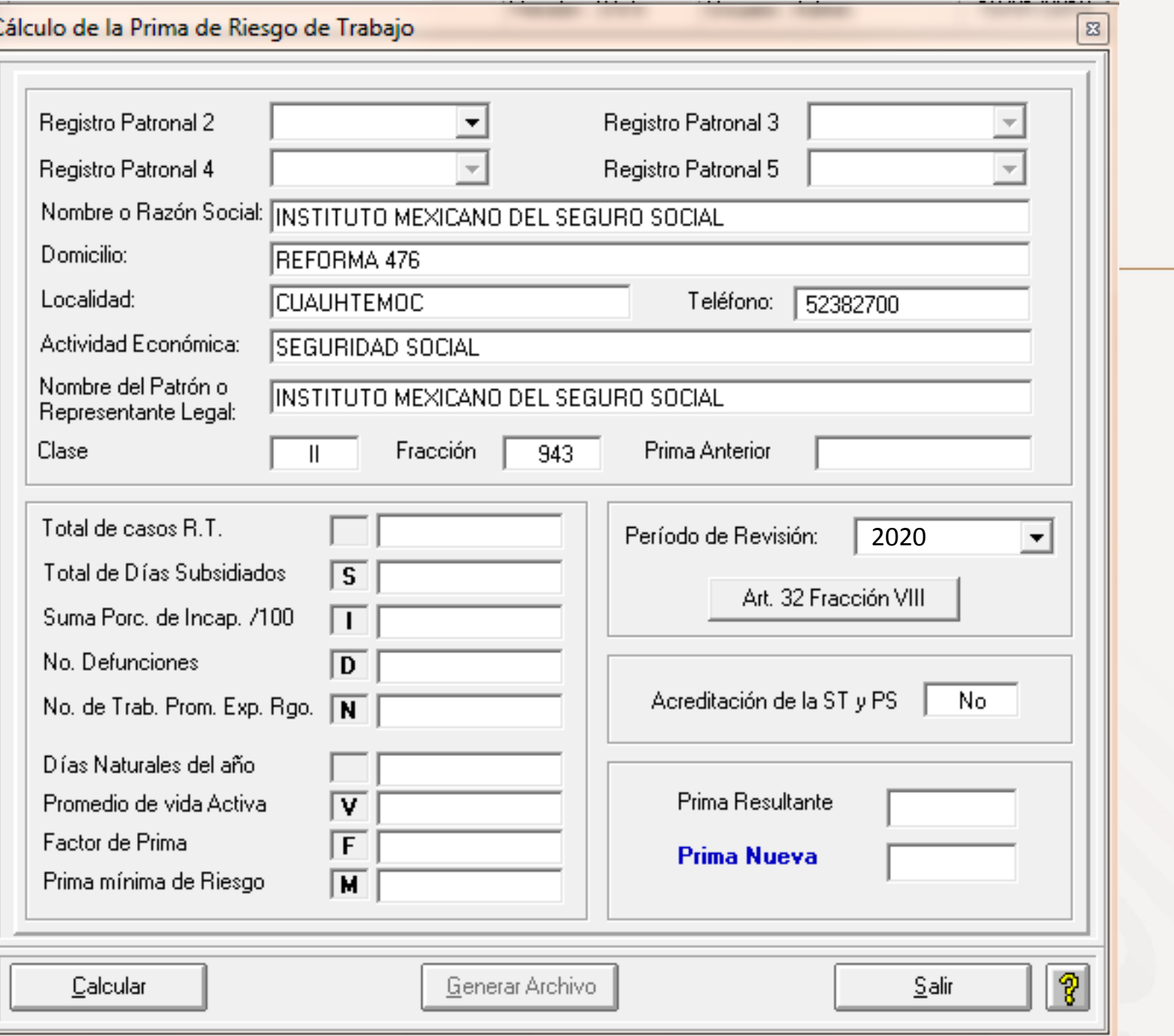

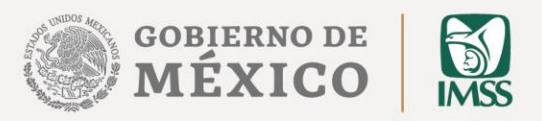

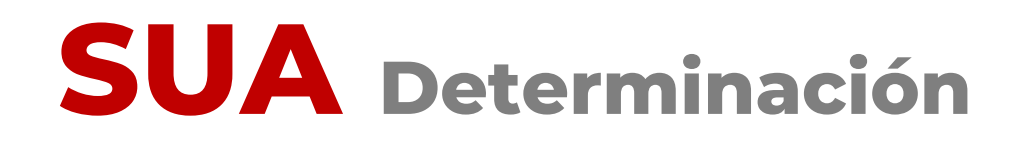

13. El sistema te indicará, mediante el cuadro de diálogo, que ha concluido el proceso.

Da clic en el botón "**Aceptar**".

14. Ahora podrás observar el resultado del cálculo de la prima, así como los datos que fueron considerados para ello.

> El siguiente paso es la generación del archivo de la Determinación. Para continuar, da clic en el botón "**Generar archivo**"

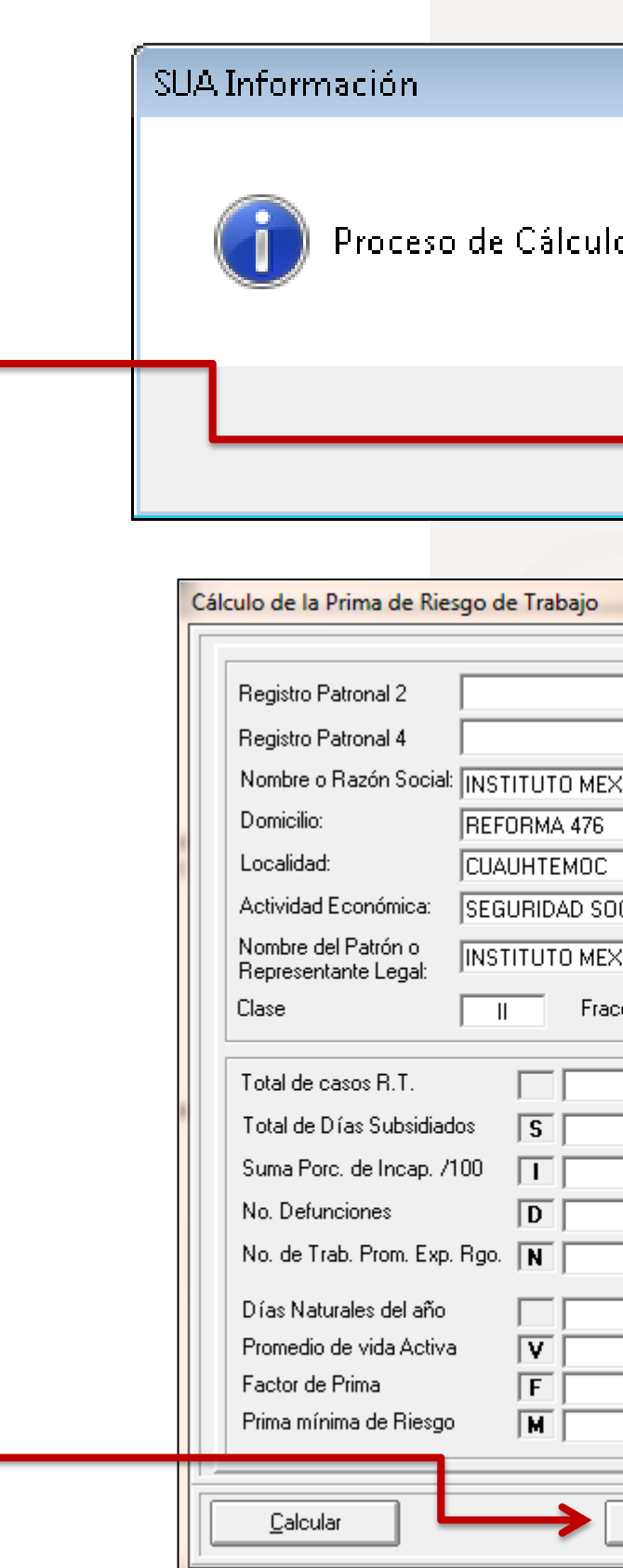

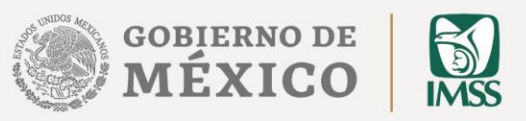

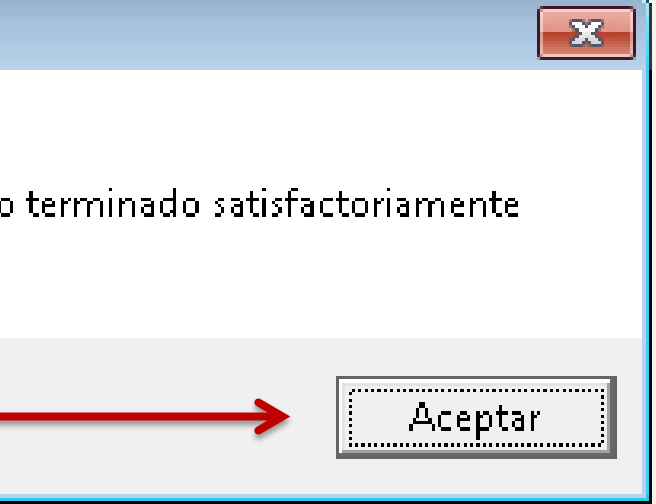

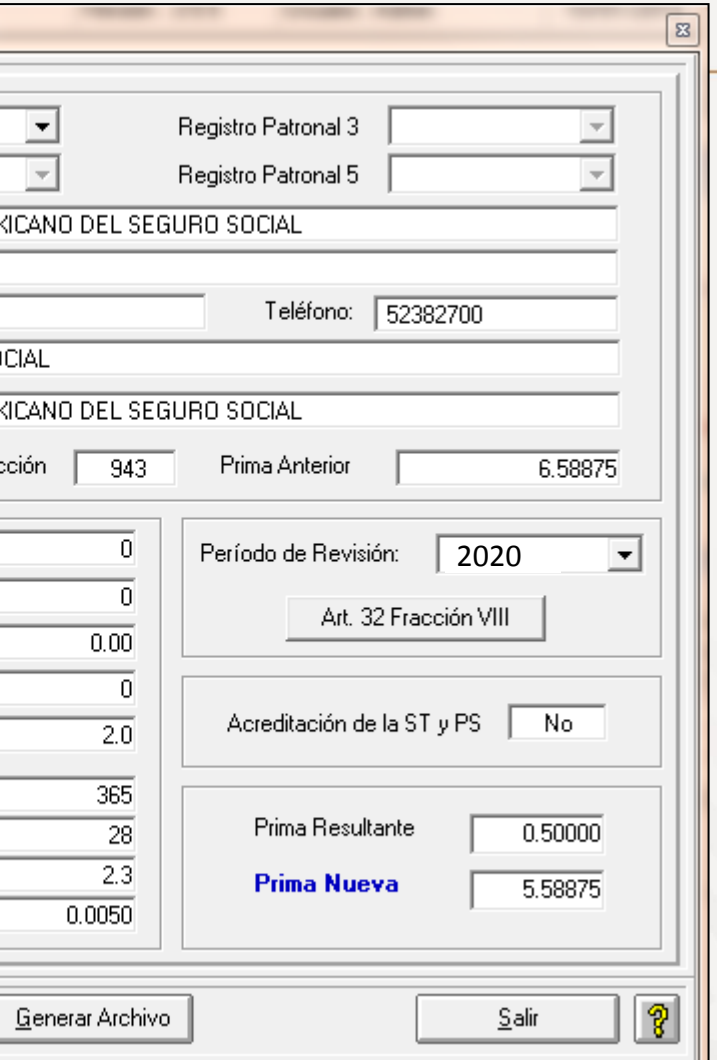

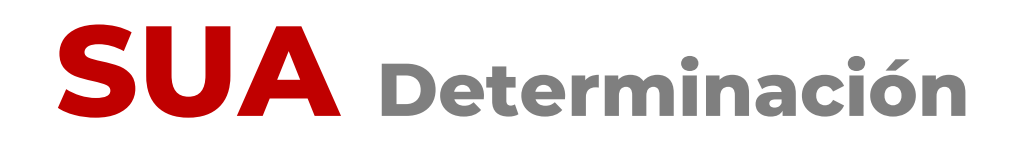

15. El sistema te solicitará la confirmación de la generación del archivo de la determinación de la prima de RT. Oprime el botón "**Sí**"

16. Aparecerá un cuadro de diálogo, donde deberás indicar la ruta en la que deseas guardar el archivo. Elije la ruta y da clic en "**Aceptar**"

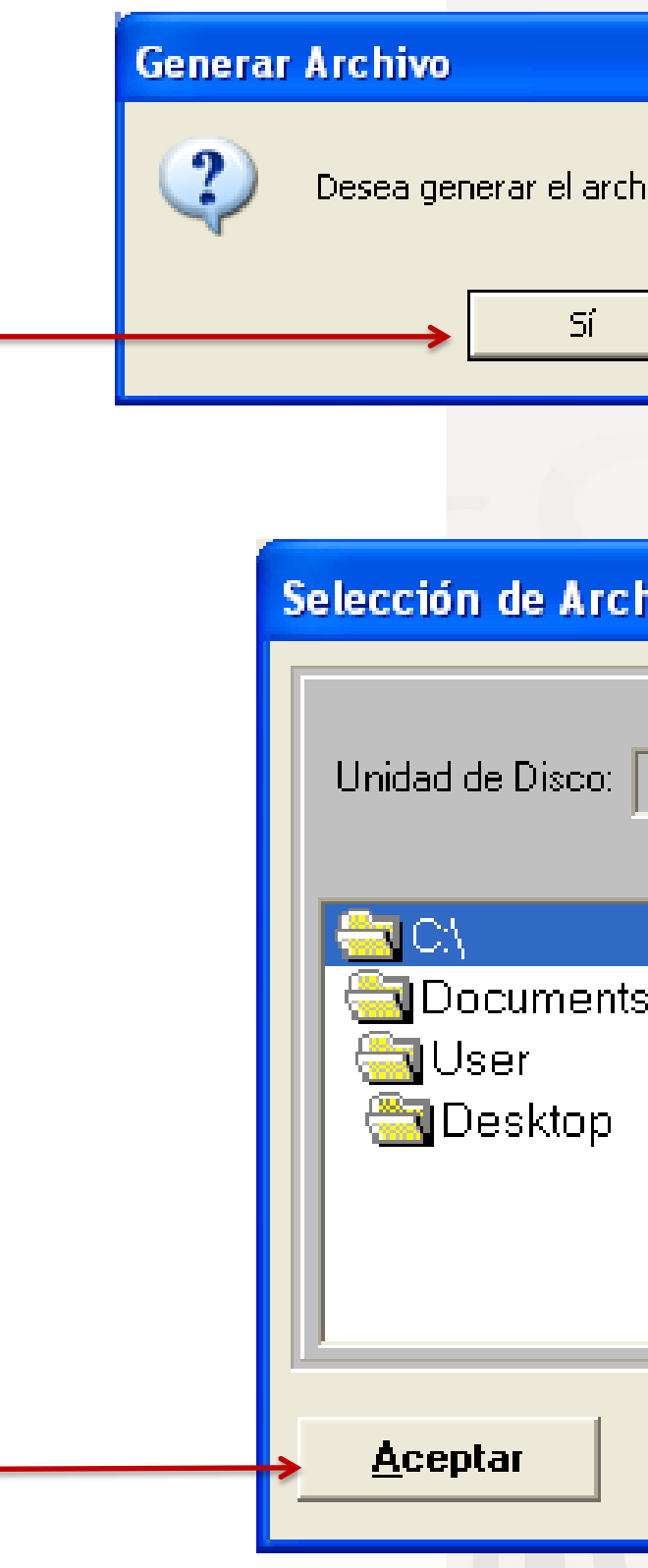

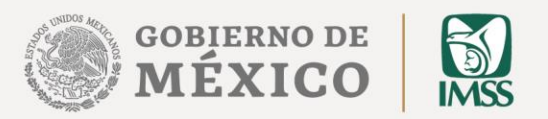

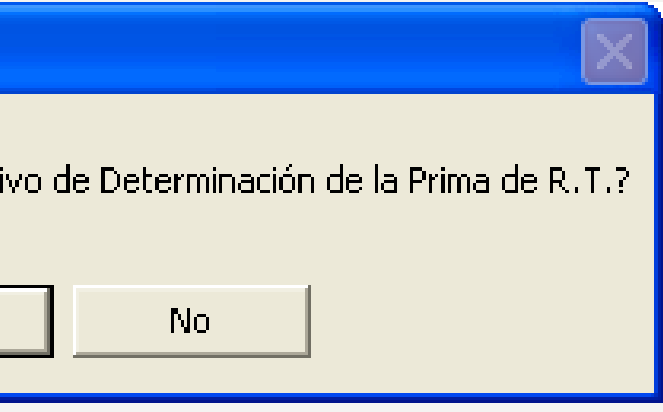

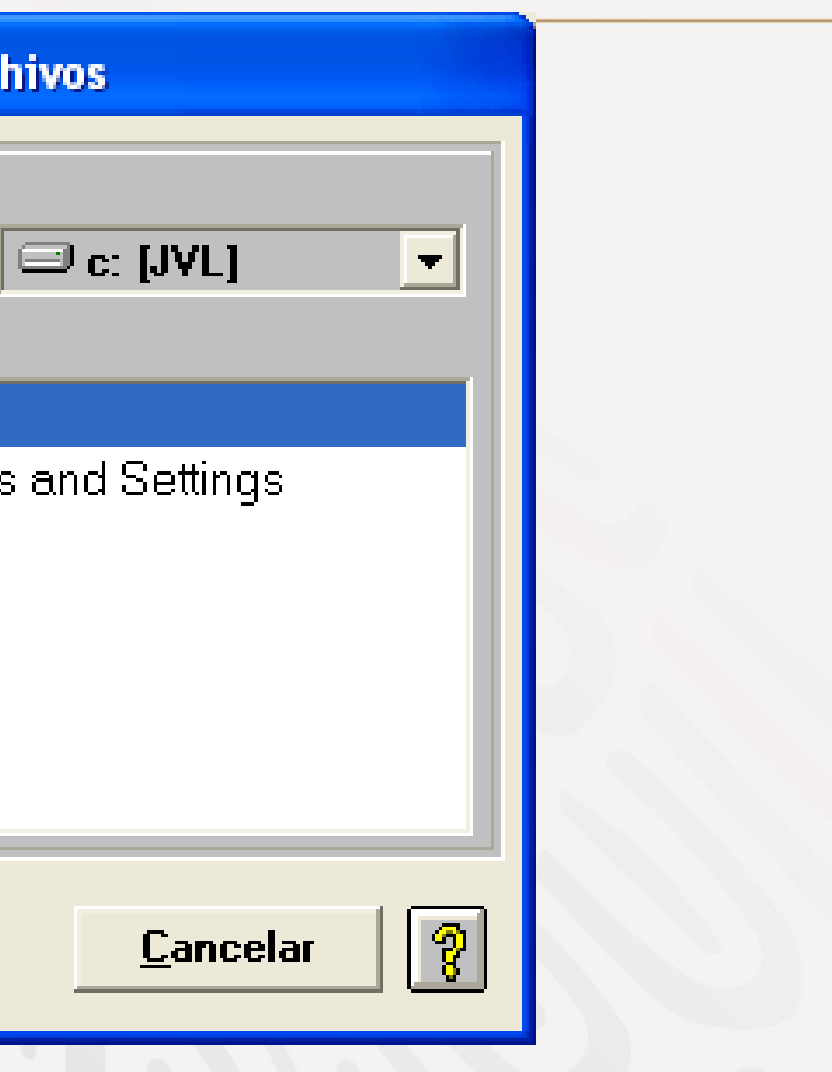

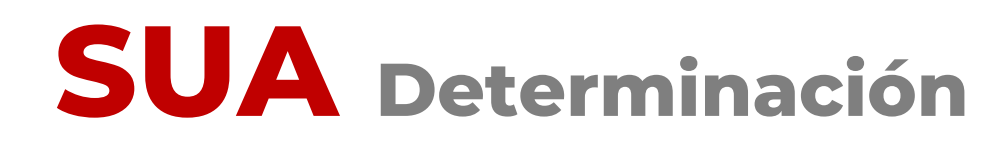

**17.** Aparecerá el aviso que indica que ya fue generado el archivo. Oprime el botón "**Aceptar**"

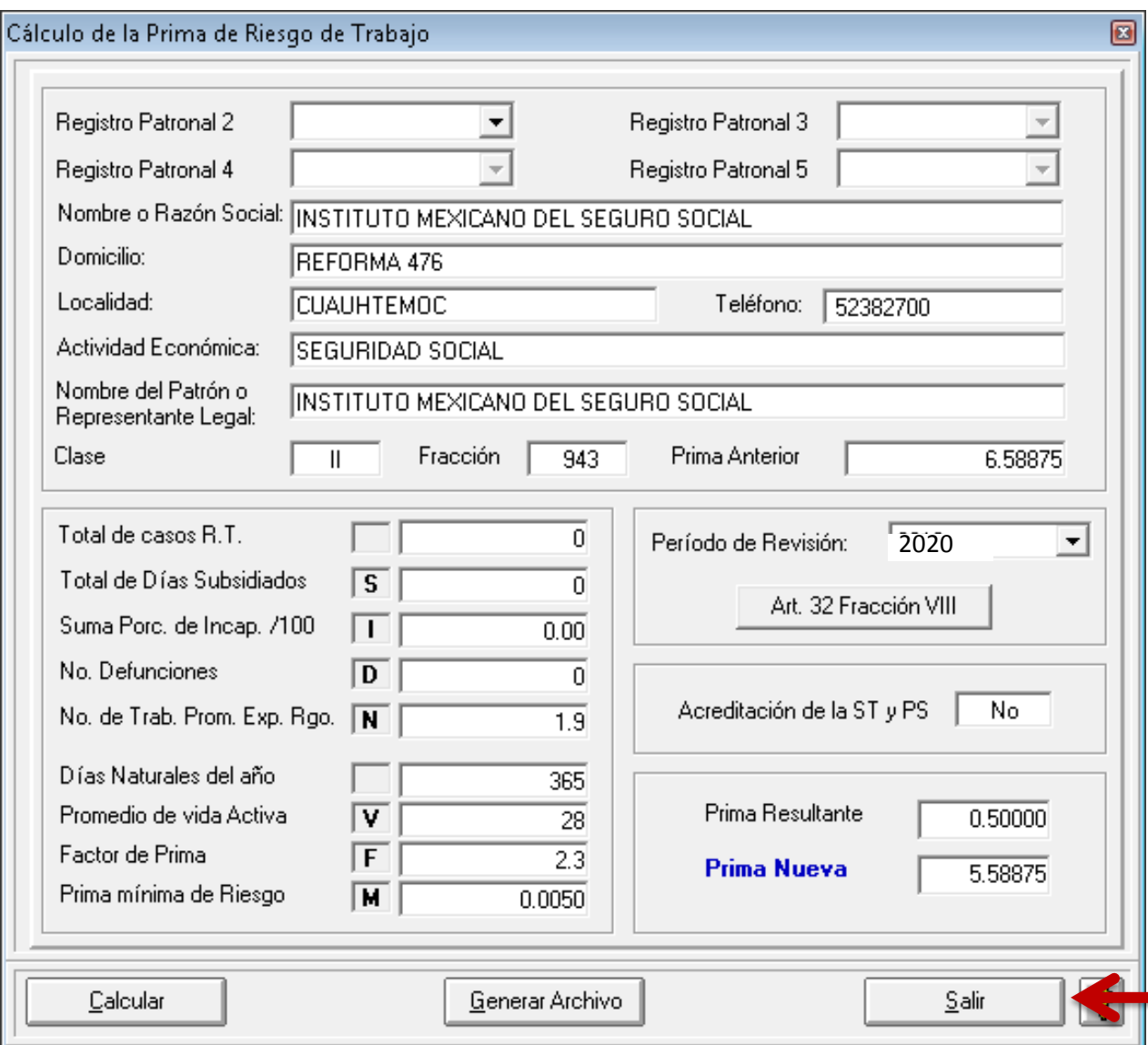

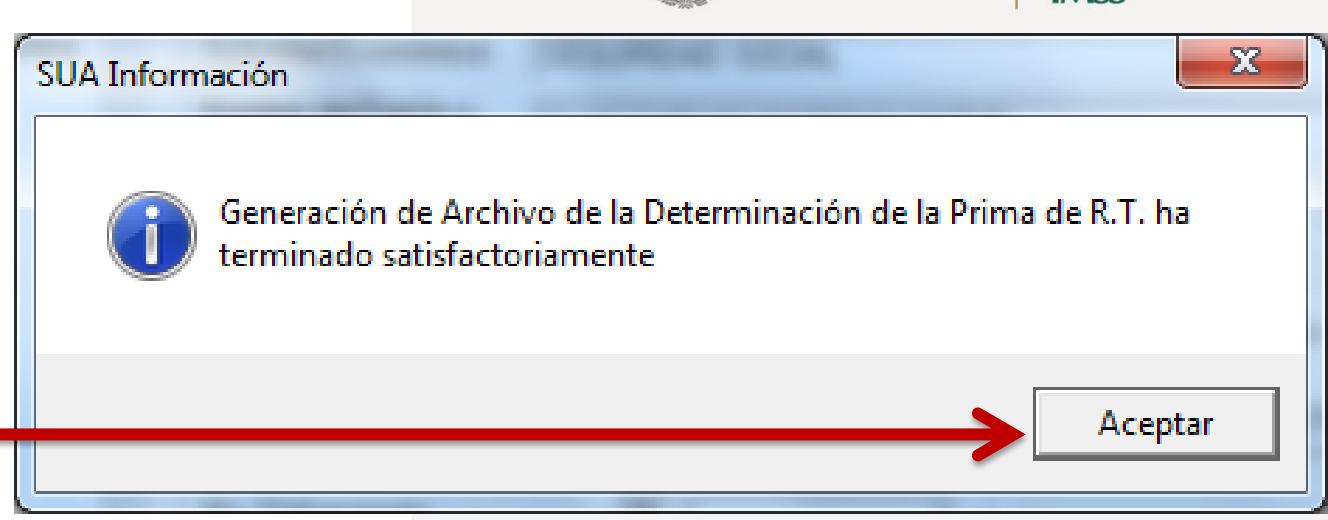

### **18.** Una vez concluido el proceso de generación del archivo, presiona el botón

"**Salir**"

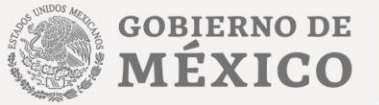

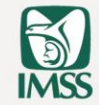

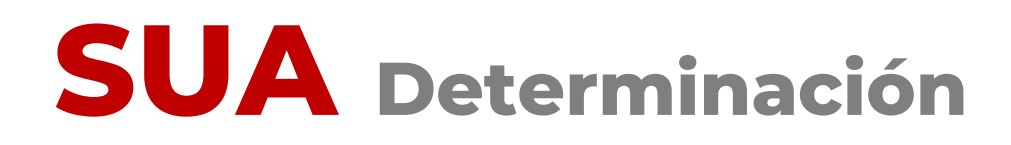

El archivo generado en el SUA con **extensión .DAP,** es el que debes enviar por Internet a través del Sistema IMSS desde su empresa, IDSE.

Cuando vayas a realizar el envío de tu Determinación de la Prima en el Seguro de Riesgos de Trabajo a través de IDSE, deberás tomar el archivo de donde lo hayas respaldado.

Ejemplo:

### **C:\JVL\A058999910.DAP**

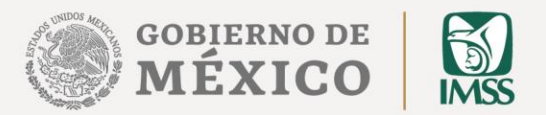

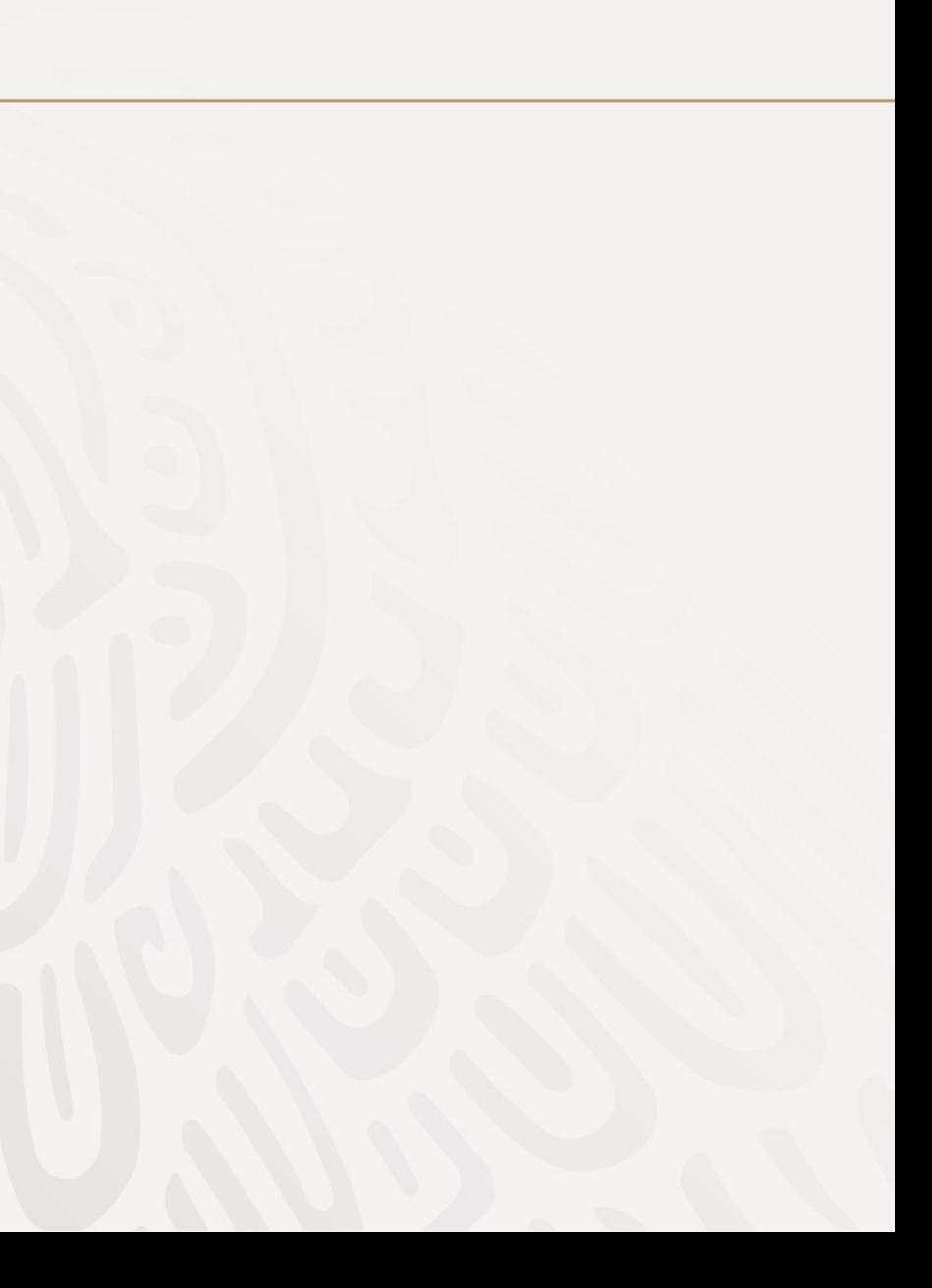

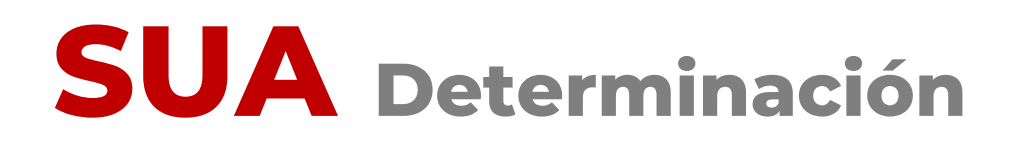

# **IMSS Desde tu Empresa**

# **2. Envía por internet**

 **(Envía el archivo .DAP y genera tu acuse de recibo)**

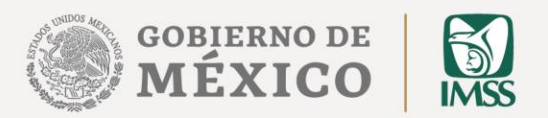

### **Determinación Presentación por INTERNET**

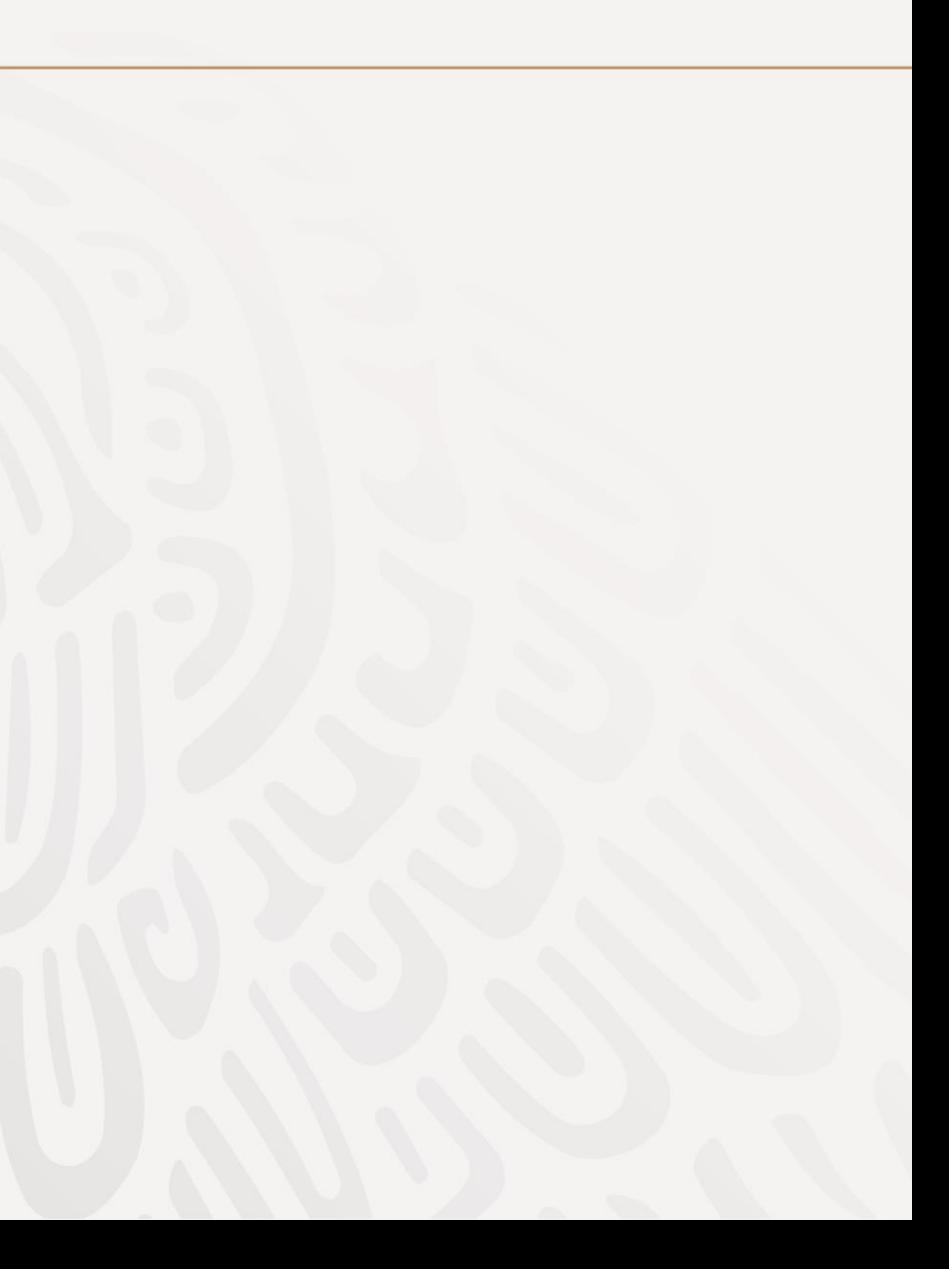

**Para el envío de la Determinación por Internet a través de IDSE:**

Una vez que generaste y guardaste el **archivo .DAP** de la Determinación de la Prima en el Seguro de Riesgo de Trabajo, de SUA:

**1.** Ingresa a la página Web del Instituto, a la siguiente dirección:

**www.imss.gob.mx**

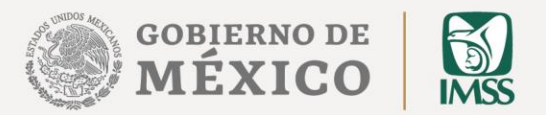

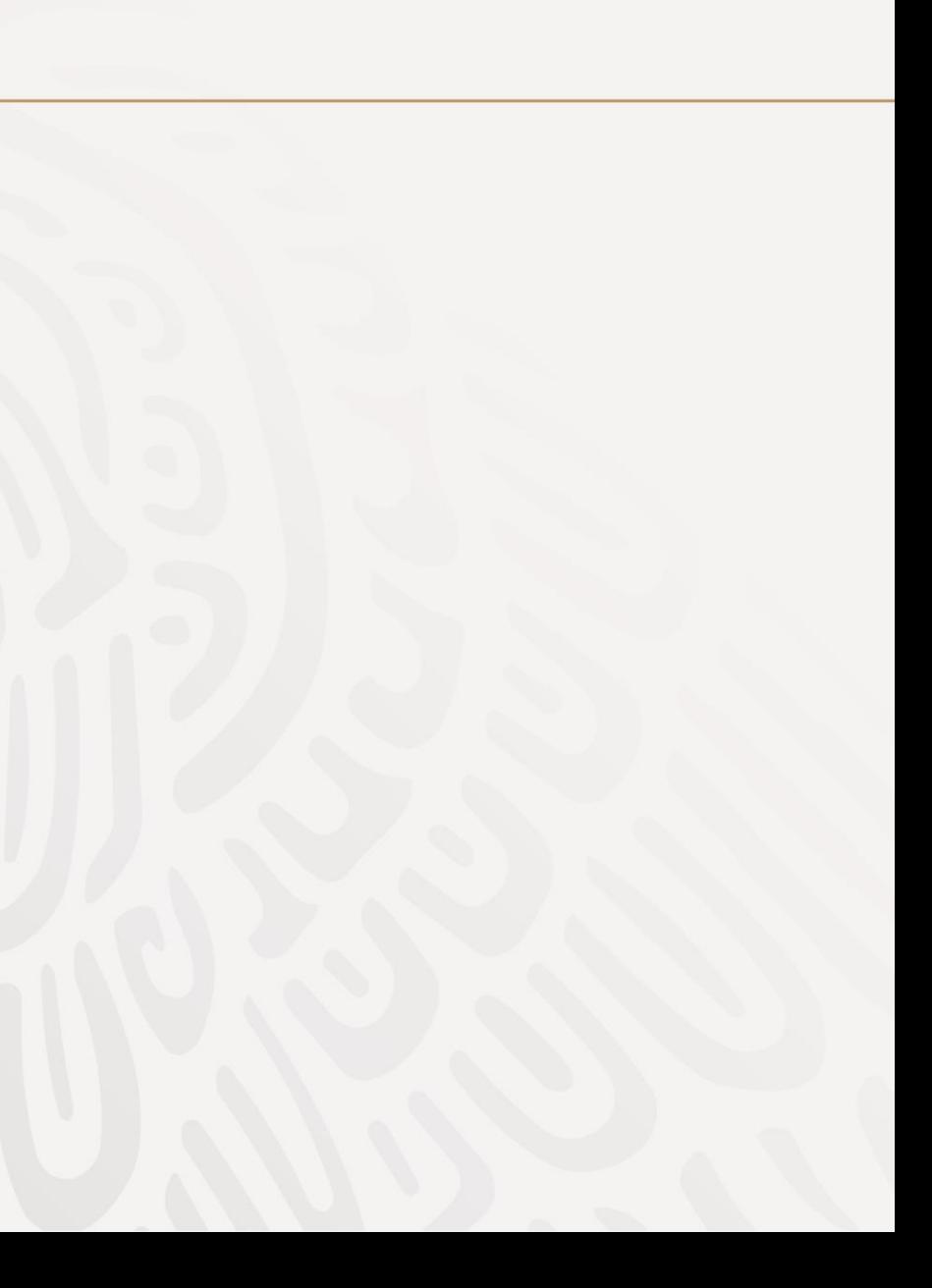

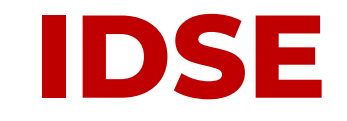

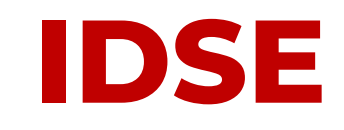

 $2.$ Identifica alguna de las ligas que te dan acceso a "IMSS desde su Empresa (IDSE)" y dale clic

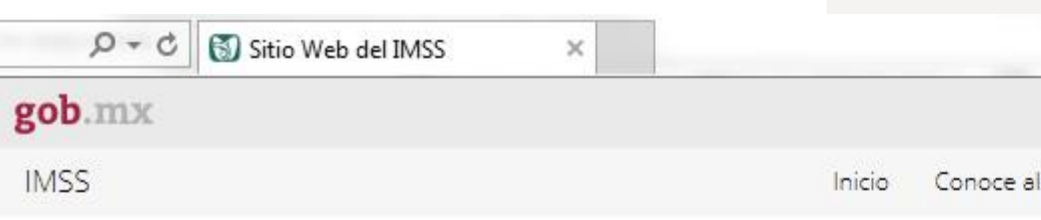

### Información, Trámites y Servicios para:

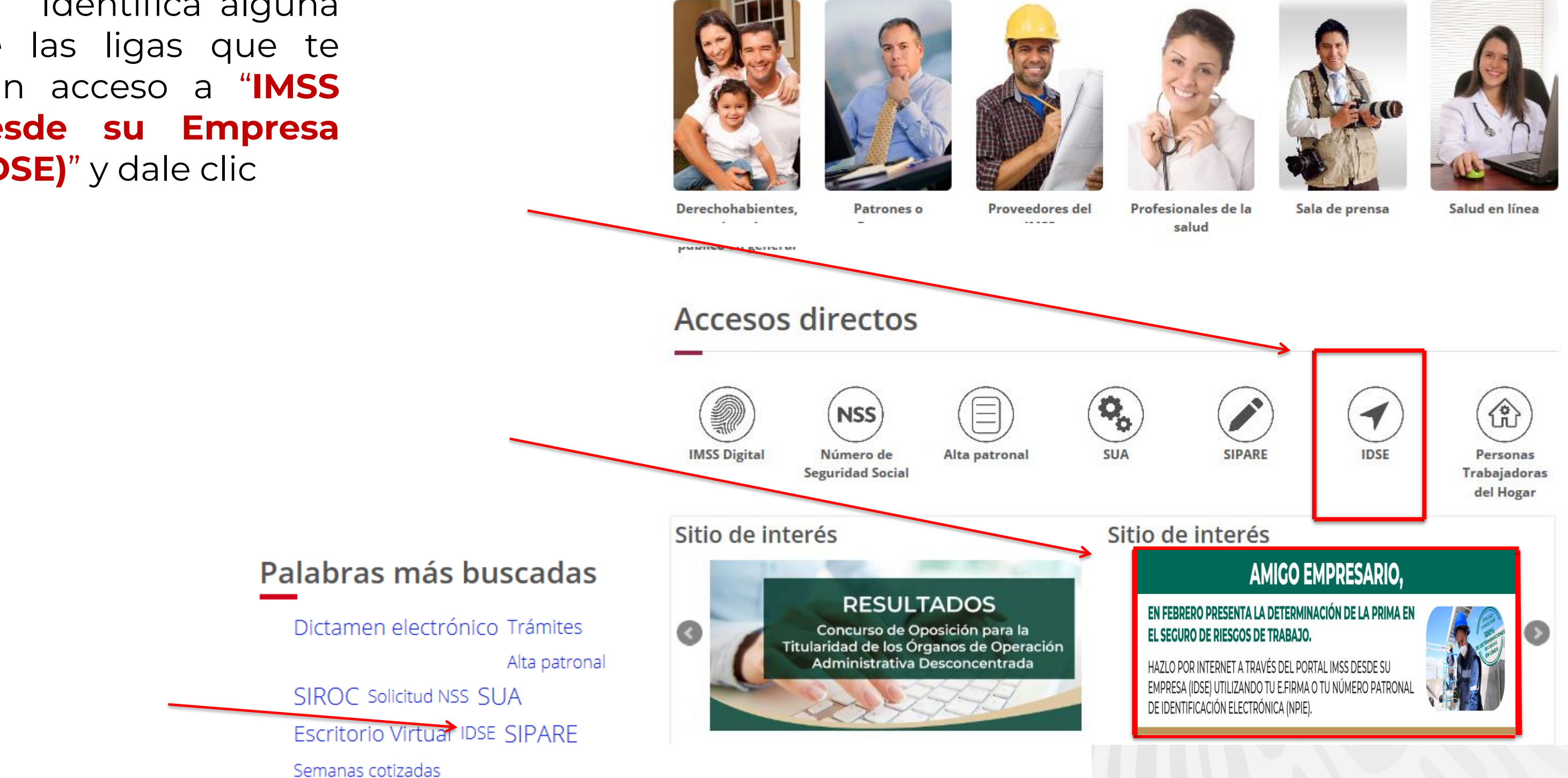

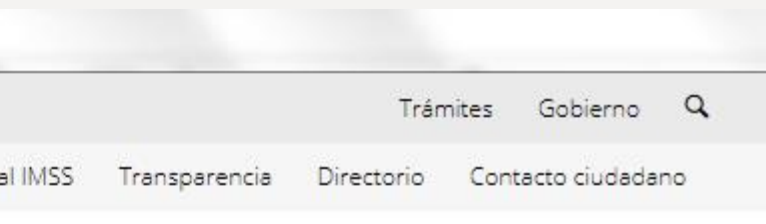

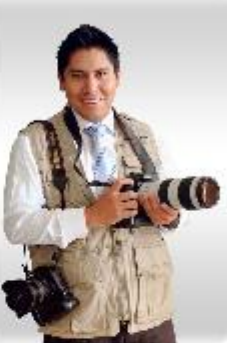

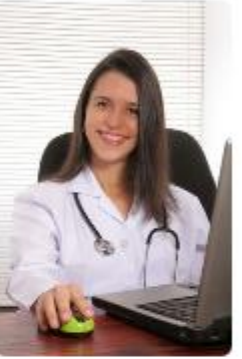

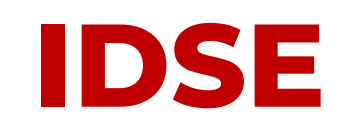

3. Ingresa a IDSE con tu certificado digital o con tu e.firma, dando clic en el botón "Iniciar sesión"

### **AVISO IMPORTANTE: Ahora**

ya puedes presentar las determinaciones de todos tus registros patronales en una sola sesión, con tu efirma

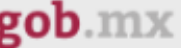

 $\hat{\mathbf{a}}$  > Inicio

# **Bienvenido a IMSS o** empresa

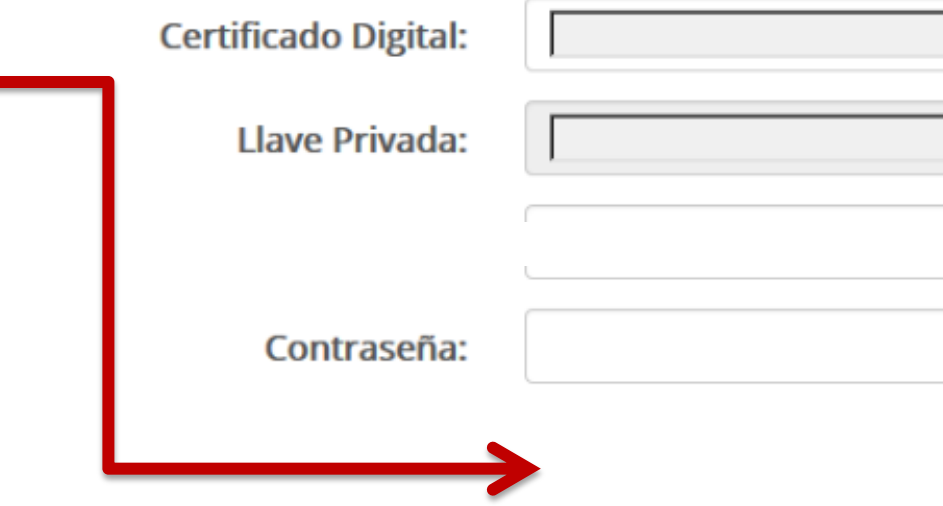

· Descarga la **Guía de Soluciones** del portal IDSE.

### **Avisos importantes**

Si deseas ingresar a IDSE utilizando los archivos de tu certificado digital e.firma del SAT, en el campo de Usuario deberás capturar el RFC de la empresa que representas y de la cual deseas enviar movimientos.

Si deseas enviar movimientos de tus propios registros patronales, favor de capturar tu propio RFC.

#### Trámit

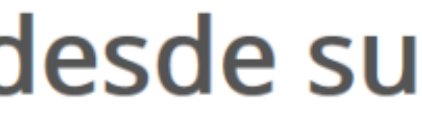

Examinar.

Examinar..

Iniciar sesión

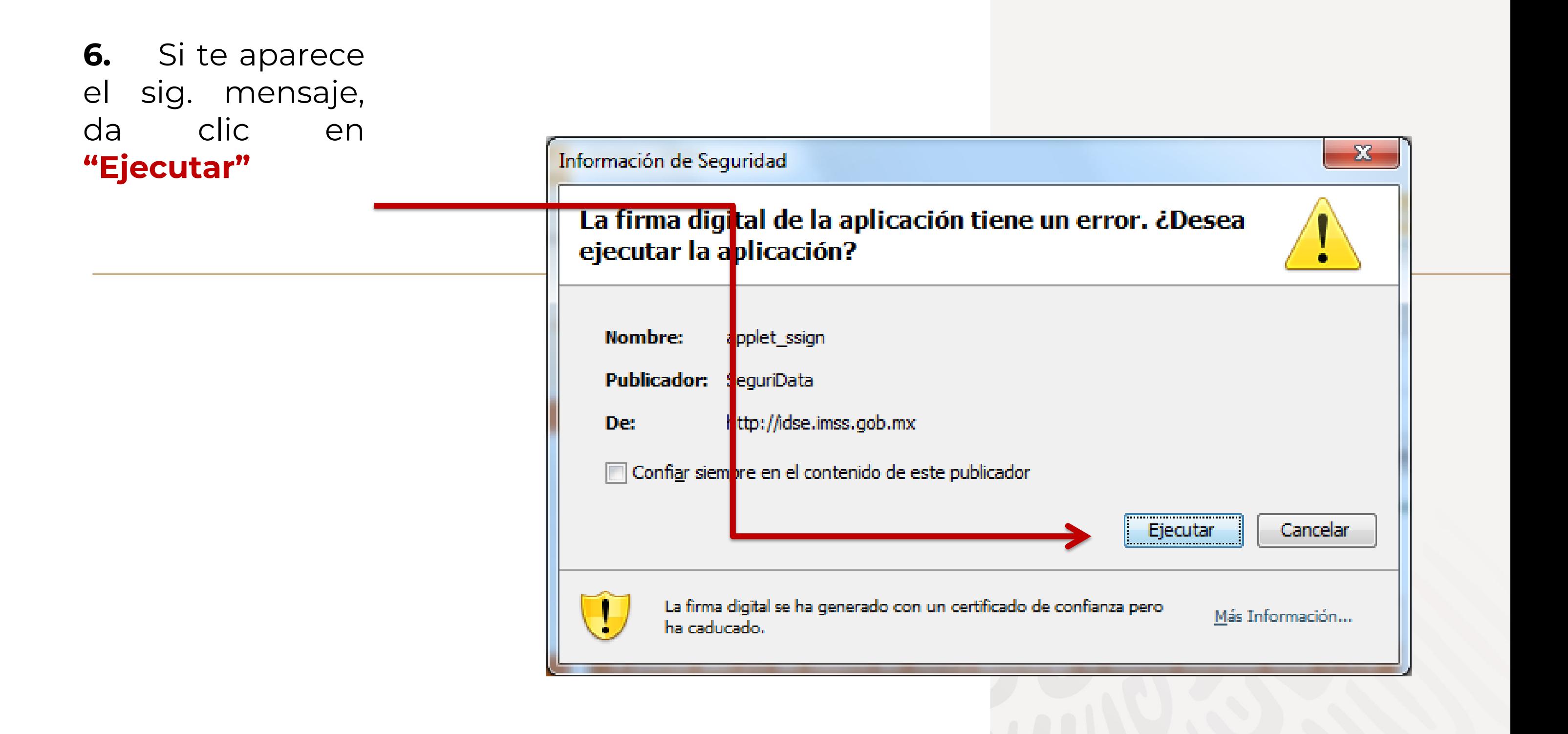

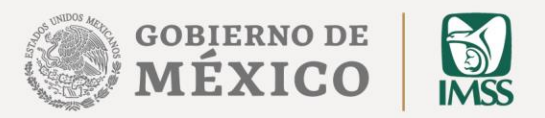

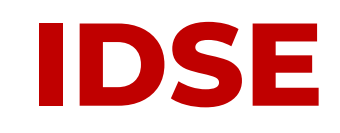

**IDSE** 

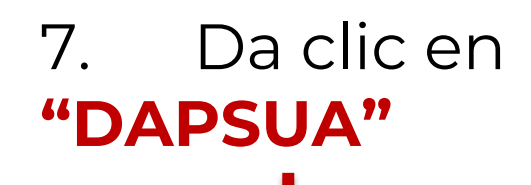

gob.mx

A > Inicio > Menú IDSE

### IMSS desde su empresa

#### **Movimientos Afiliatorios**

Captura, carga y consulta de movimientos afiliatorios (bajas, reingresos y modificaciones de salario).

### **DAPSUA**

Presentación de la determinación de la prima en el S. R. T.

#### Riesgos de Trabajo Terminados

Disegne de Trabaio Torminador

### Emisión

Consulta y descarga de emisión mensual y bimestral en formato SUA, Visor, PDF y Excel.

#### **SATIC**

Registro de obra y de subcontratistas. Envío de relación mensual de trabajadores. Presentación de incidencias de obra.

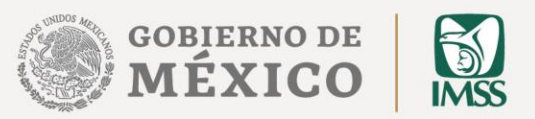

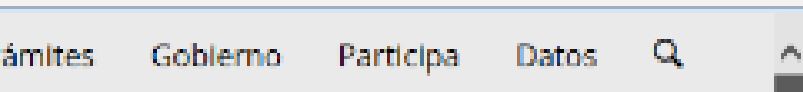

#### Confronta

Reportes derivados de la confronta de información entre emisión y el SUA, previa y posterior al pago.

#### **Dictamen por Internet**

Sistema Único de Dictamen por Internet (SUDINET).

### 8. Has entrado al "Sistema de recepción de la Determinación Anual de la Prima DAP -SUA "

Ubica el Menú del Sistema y da clic en el botón de **"Registrar, Validar Archivo"**

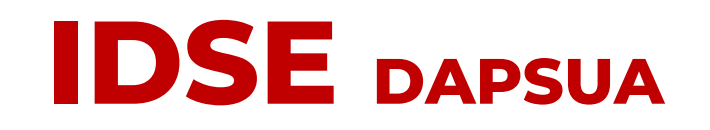

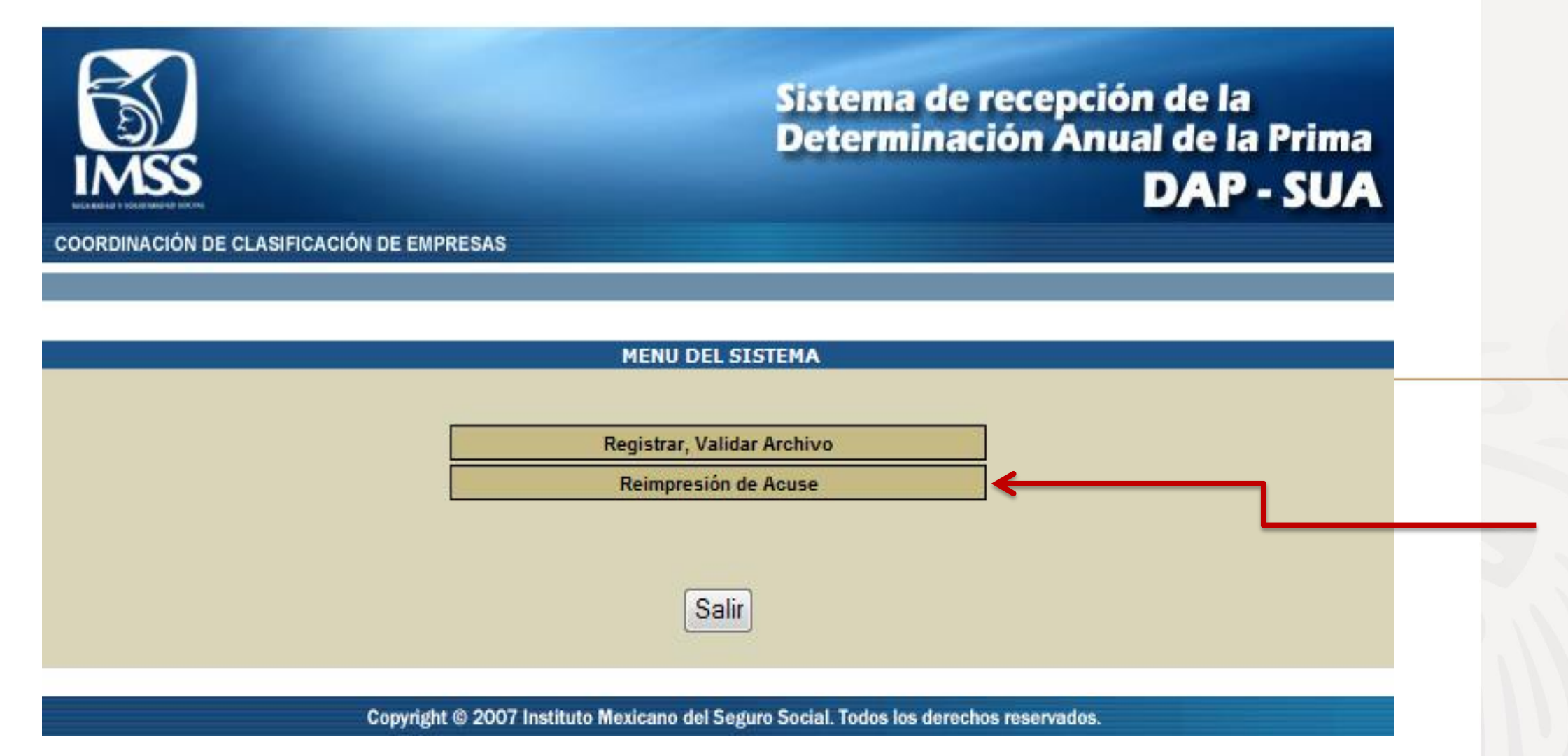

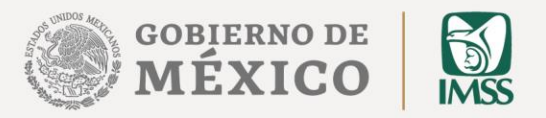

# **IDSE DAPSUA**

#### Da clic en 9. "Ejecutar"

# Advertencia de Seguridad ¿Desea ejecutar esta aplicación? applet\_firma **Nombre:** Publicador: DESCONOCIDO http://idse.imss.gob.mx De: Riesgo: esta aplicación se ejecutará con acceso no restringido y puede poner en peligro su computadora y su información personal. Ejecute esta aplicación sólo si confía en el publicador. Más Información Active la siguiente casilla y haga clic en Ejecutar para iniciar la aplicación V Acepto los riesgos y deseo ejecutar esta aplicación. Mostrar Opciones

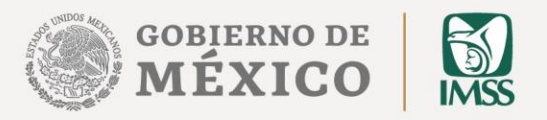

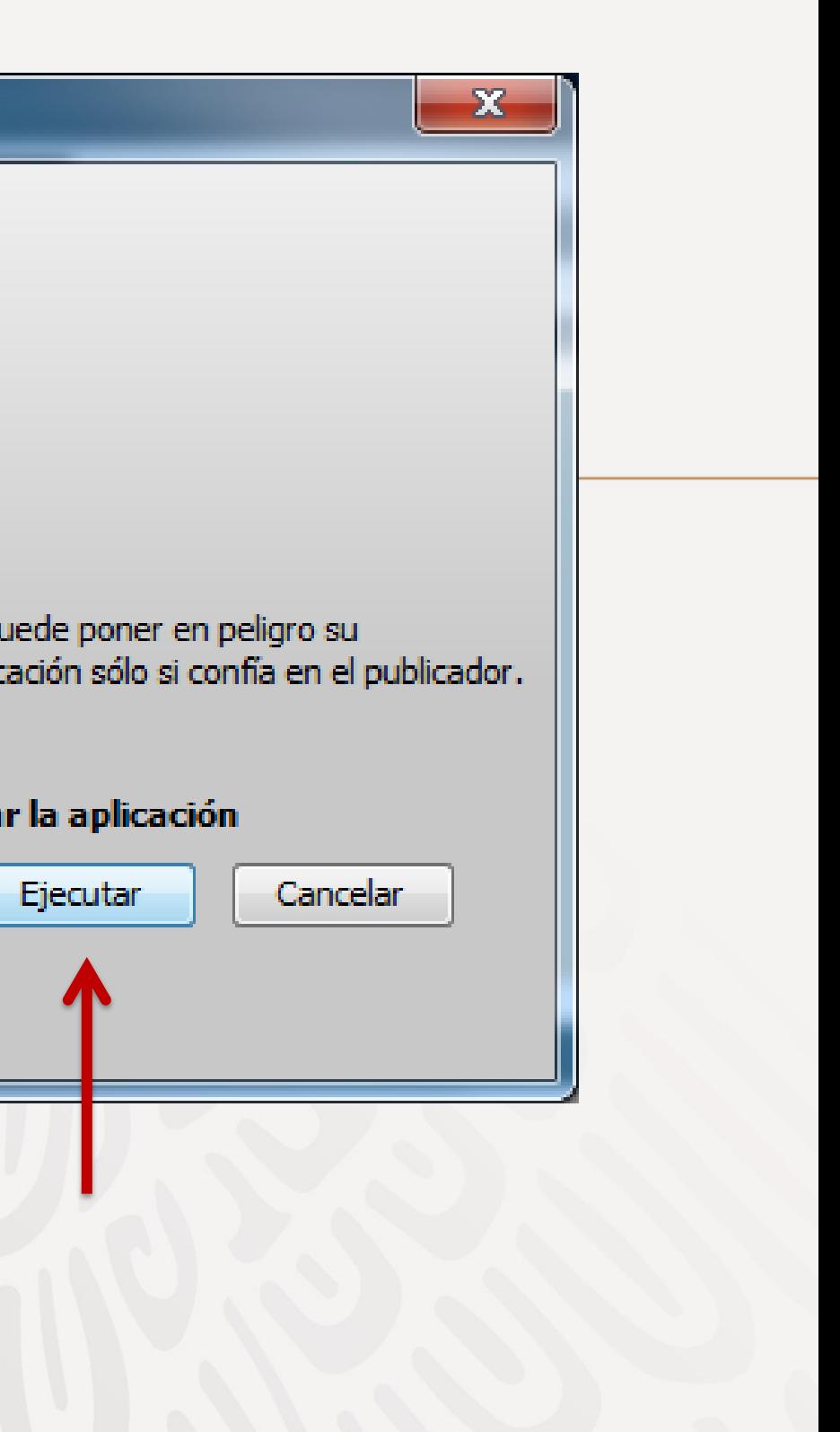

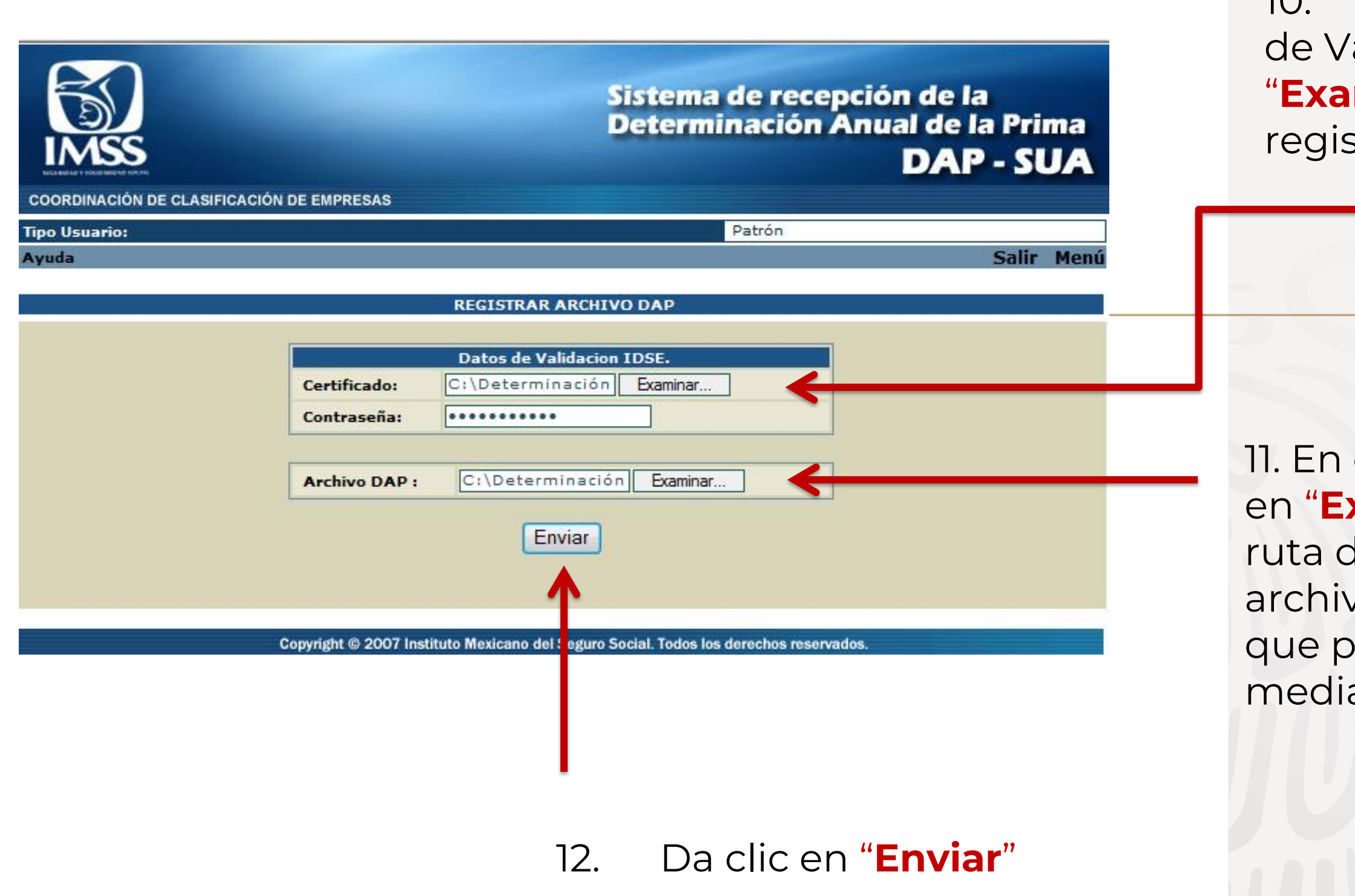

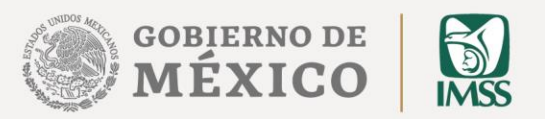

### 10. En el recuadro de "Datos alidación IDSE" da clic en minar", certifícate y stra tu contraseña

el "Archivo DAP" da clic **xaminar**" para ubicar la donde se encuentra el vo de la Determinación reviamente generaste ante SUA, y agrégalo

# **IDSE DAPSUA**

### 13.El sistema presentará el **"Resumen de la Determinación"**, verifica la información

Si estás de acuerdo con ella, selecciona la casilla **"Aceptar"**

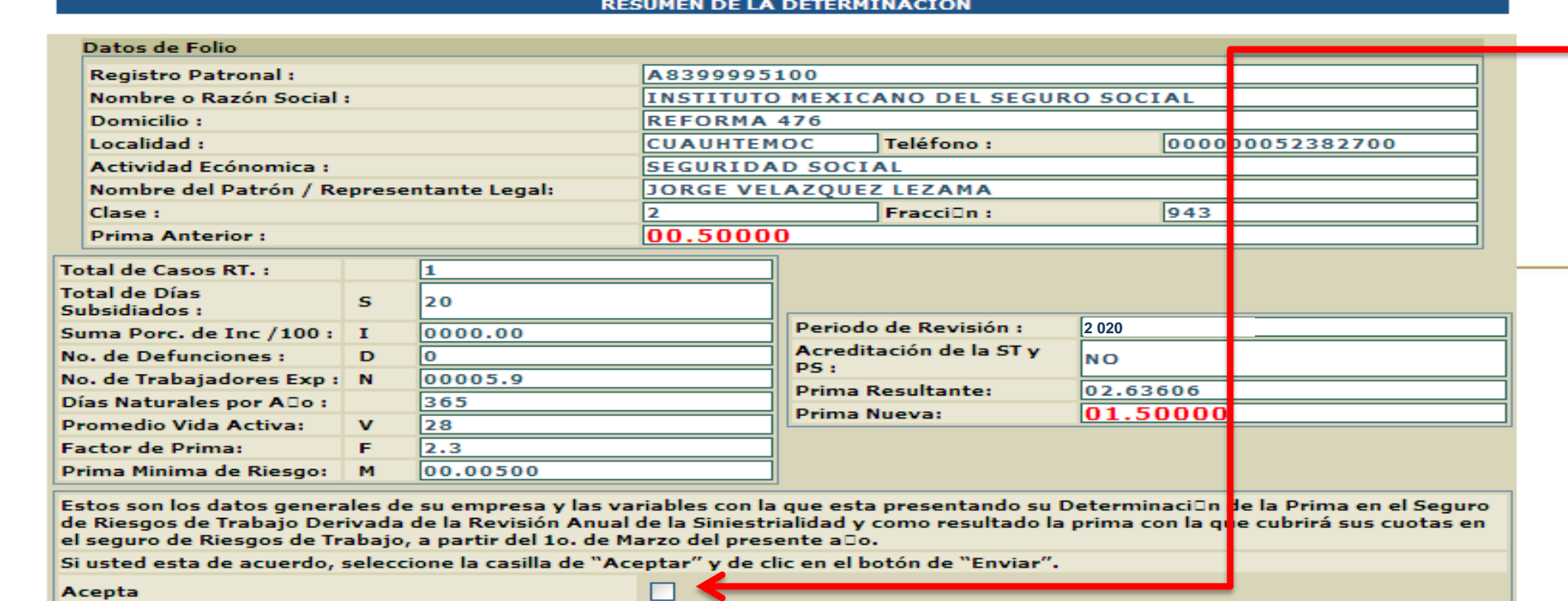

Copyright © 2007 Instituto Mexic: ino del Seguro Social. Todos los derechos reservados

Cancelar

15. Da clic en el botón de **"Enviar"**

Enviar

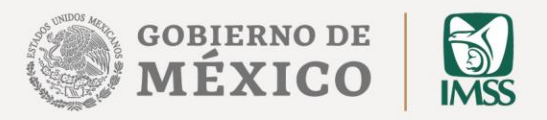

14. Si no está de acuerdo, da clic en **"Cancelar"** y vuelve a generar tu Determinación a través del SUA

# **IDSE DAPSUA**

#### Sistema de recepción de la<br>Determinación Anual de la Prima **DAP-SUA**

**COORDINACIÓN DE CLASIFICACIÓN DE EMPRESAS** 

Patrón **Tipo Usuario:** Salir Ment

### **16.** Nuevamente verás la pantalla del **"Resumen de la Determinación de la Prima"**, donde aparecerá el número de **Folio** de Recepción.

**17.**Da clic en "**Imprimir Acuse".** Podrás ver en pantalla el formato de Acuse Notarial que saldrá impreso.

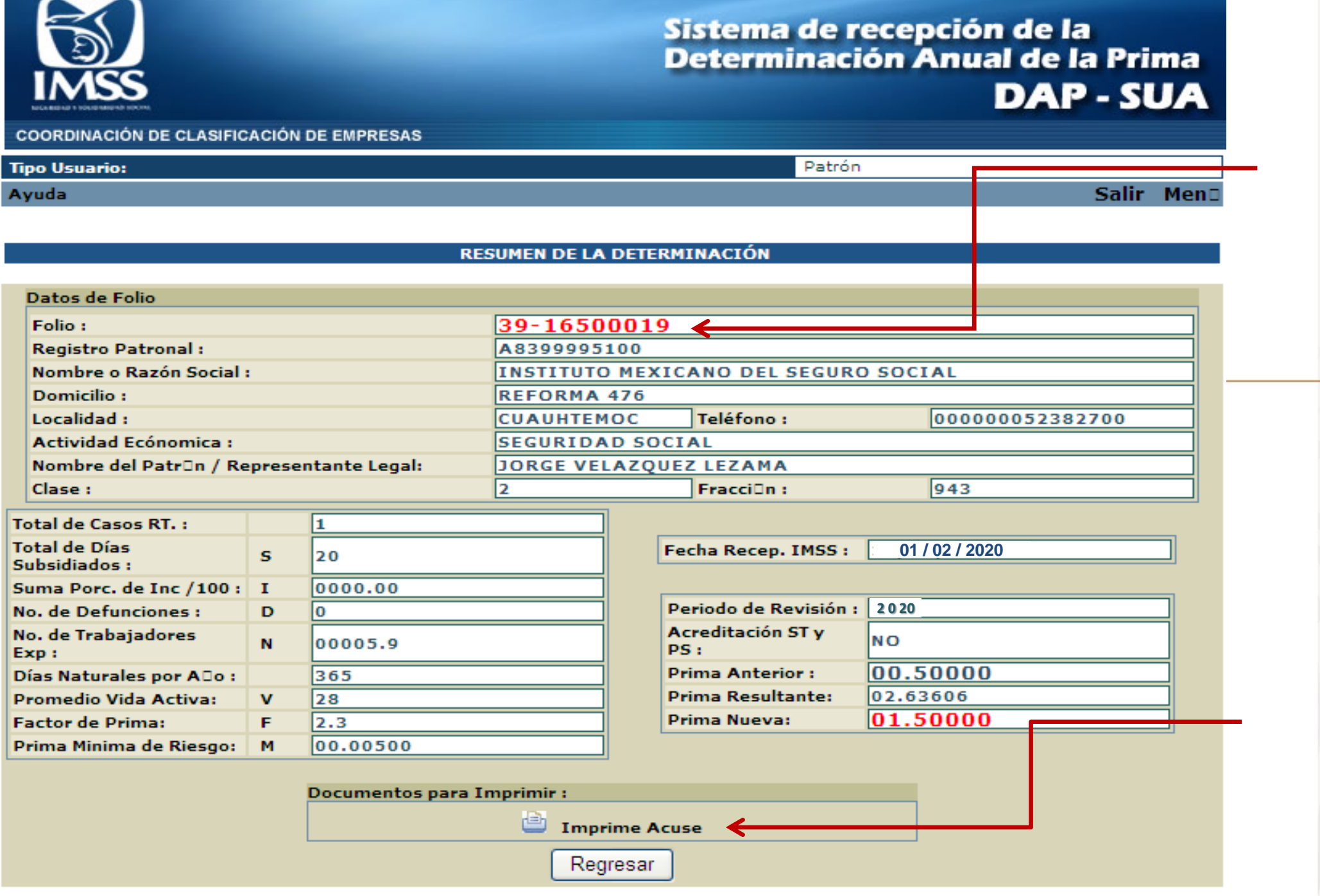

Copyright @ 2007 Instituto Mexicano del Seguro Social. Todos los derechos reservados.

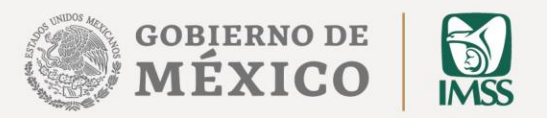

# **IDSE DAPSUA**

## **Acuse notarial**

#### Cadena Original:

NOTARIA RAZON SOCIAL=TEPORAL NERI | NOTARIA DENOMINACION\_TRAMITE=DETERMINACION ANUAL DE PRIMA | NOTARIA NOMBRE ARCHIVO=A0828820108.DAP |<br>NOTARIA\_TAMANO\_ARCHIVO=728 bytes | NOTARIA\_REGISTRO\_PATRONAL=A0828820108 | FECHA\_EMVI

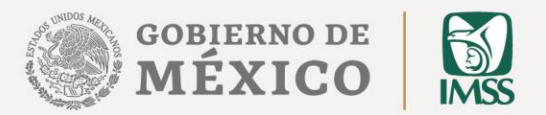

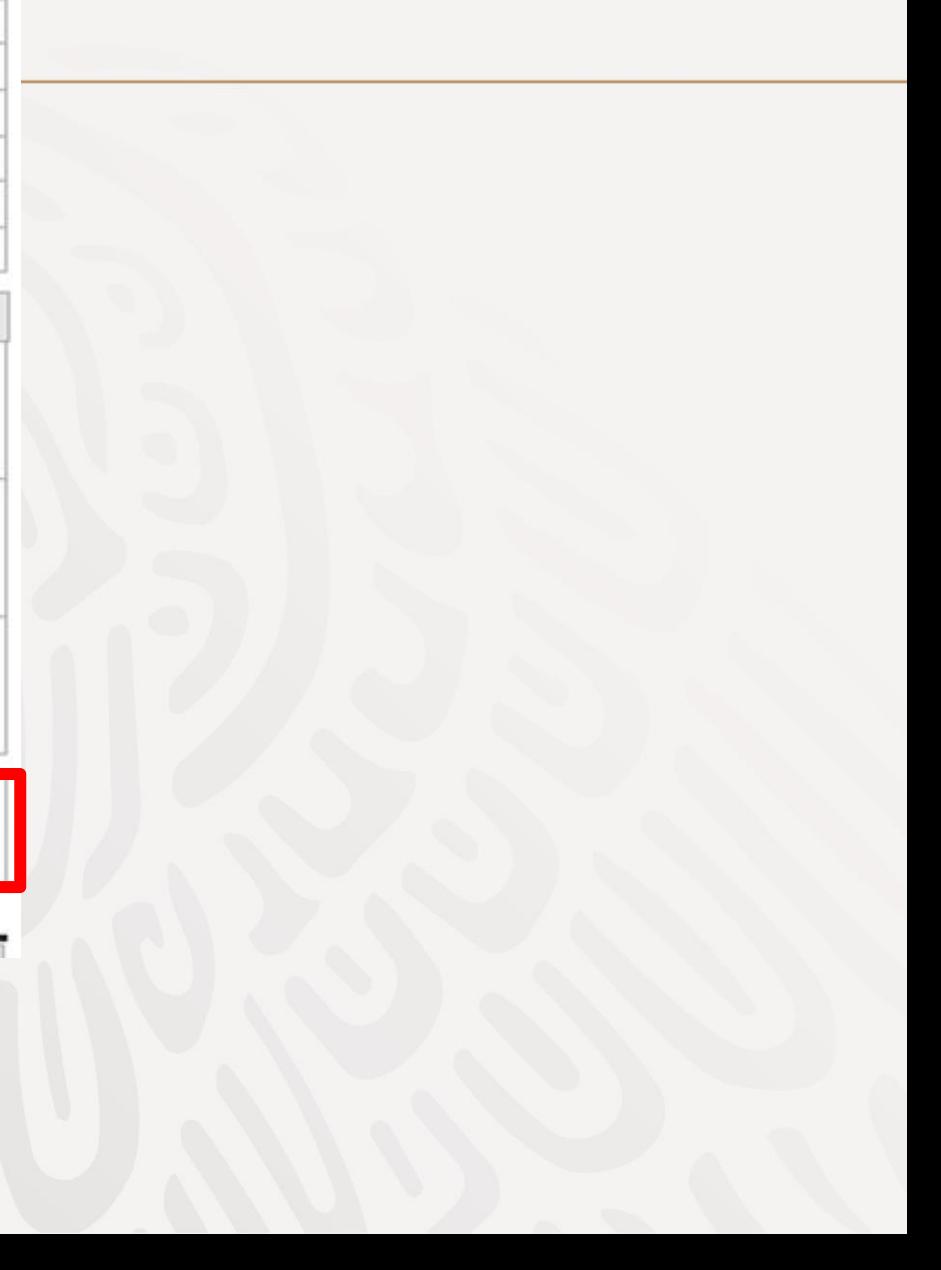

# **IDSE DAPSUA**

gob.mx

Instituto Mexicano del Seguro Social

IMSS Desde su empresa

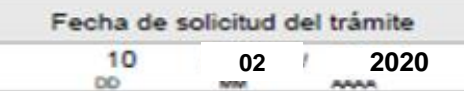

Acuse Notarial de confirmación de transmisión del archivo de la Determinación de la Prima en el Seguro de Riesgos de Trabajo Derivada de la Revisión Anual de la Siniestralidad de la Empresa :

#### **TEPORAL NERI**

al Instituto Mexicano del Seguro Social.

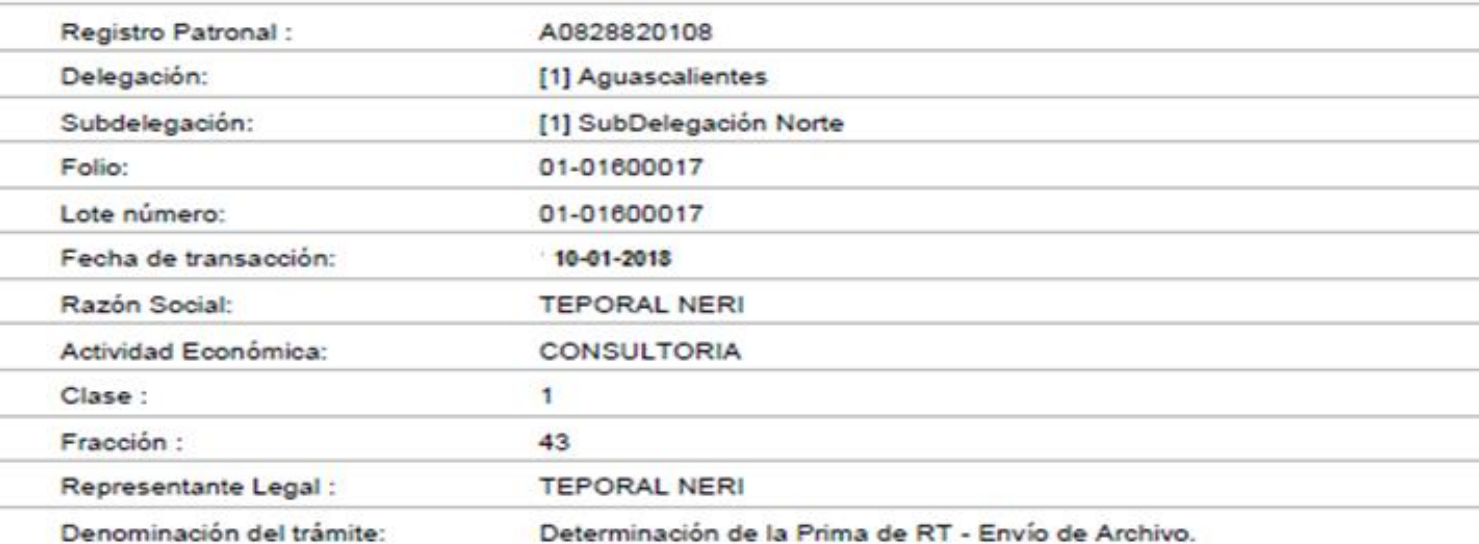

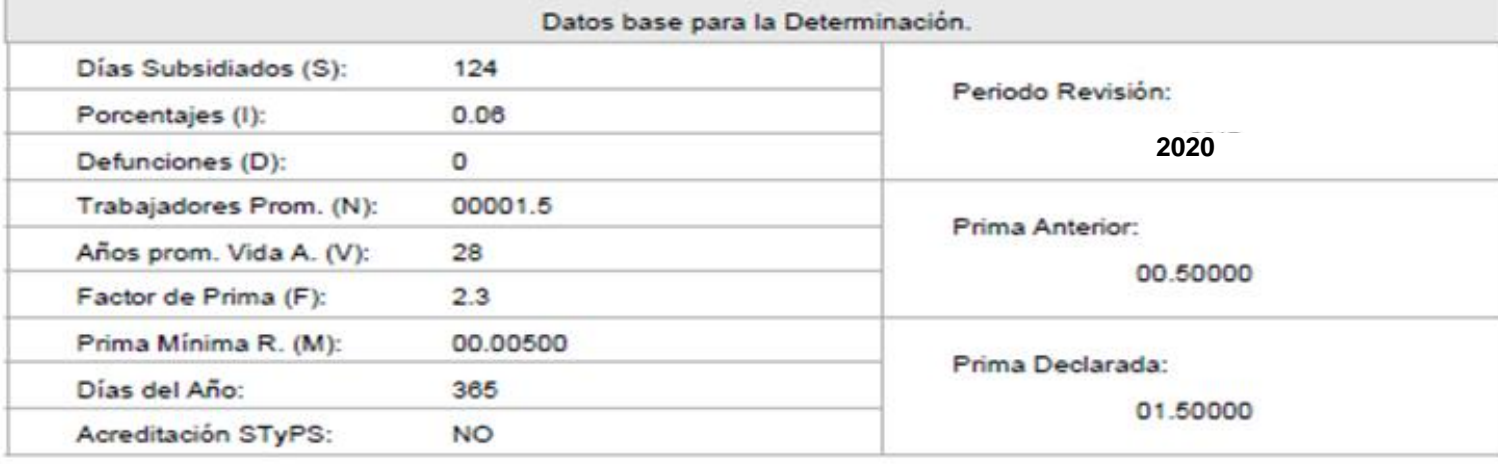

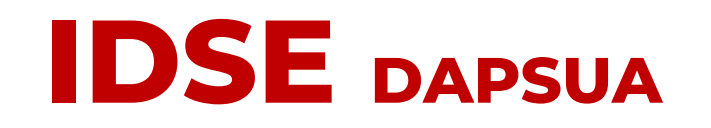

18. Por último, cierra el formato de Acuse Notarial y da clic en "Salir". Con esta acción habrás concluido tu trámite.

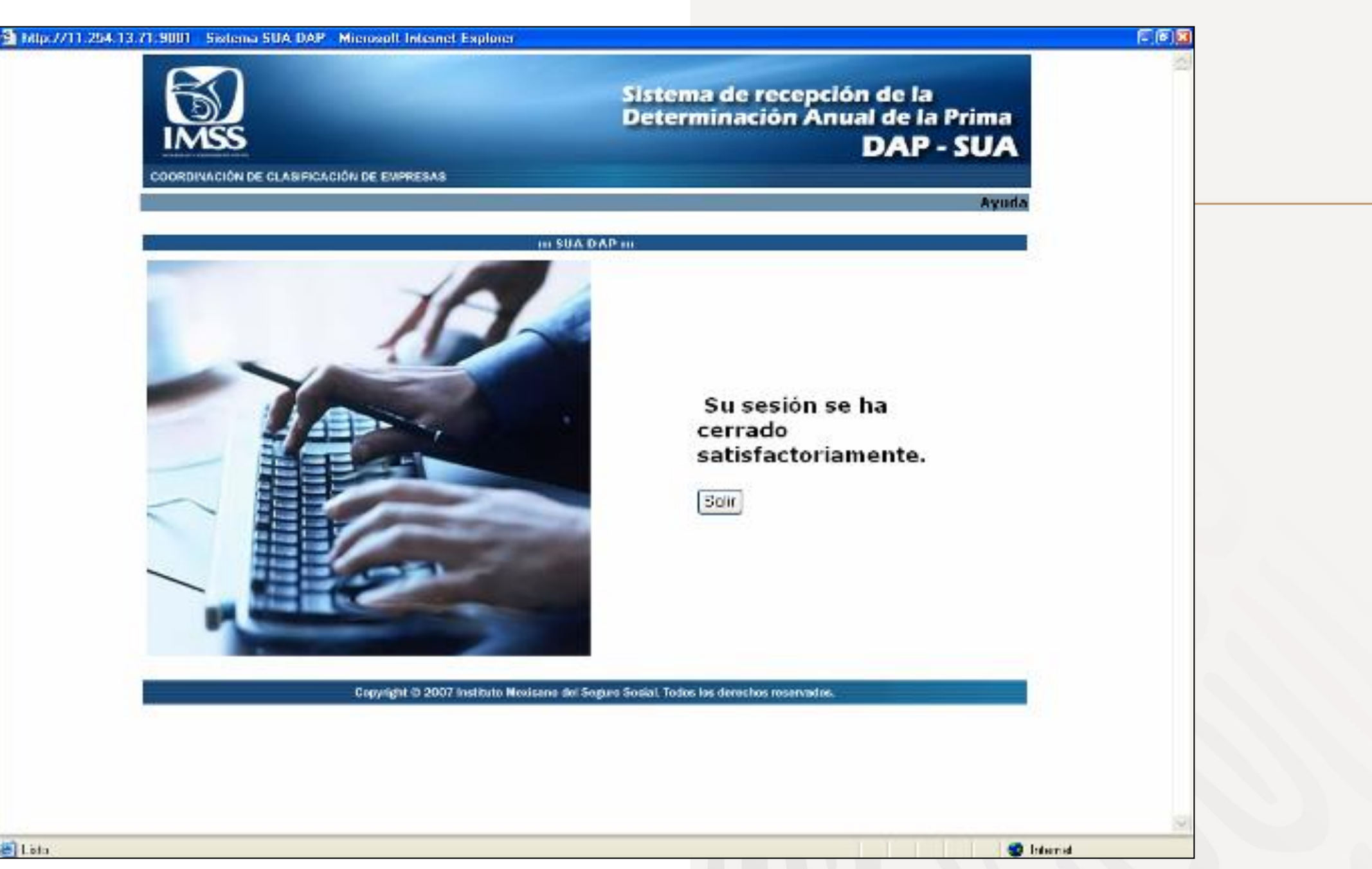

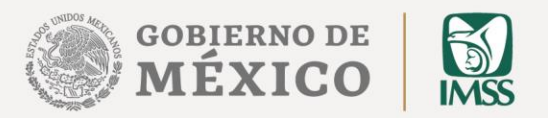

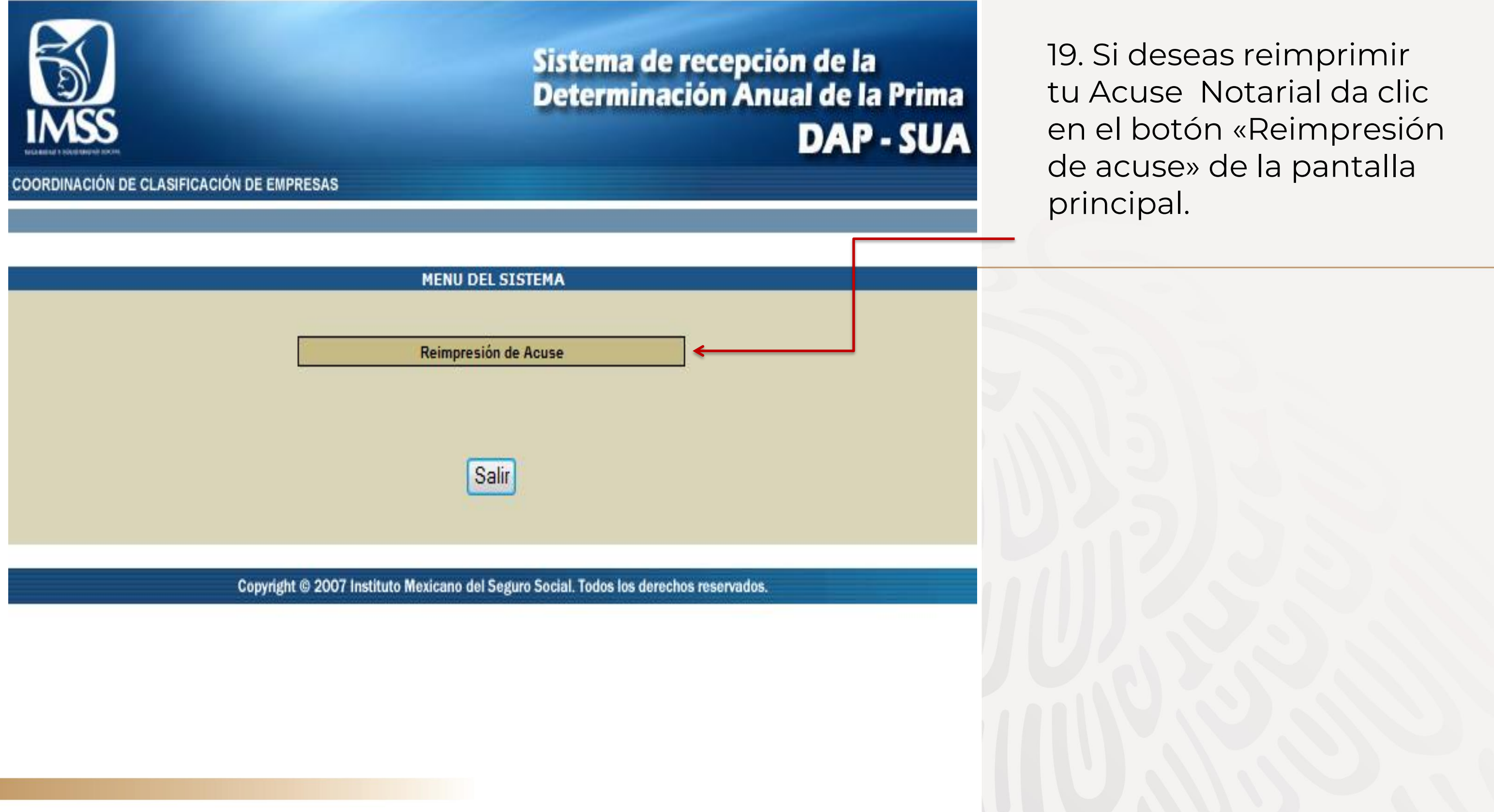

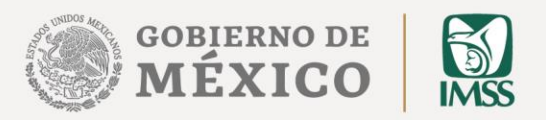

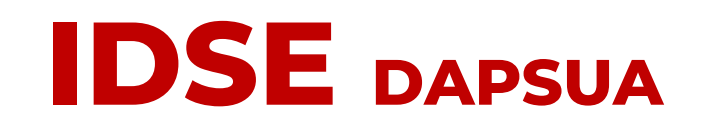

A continuación, el ema te presentará el mato correspondiente. clic en el botón de "**impresión**".

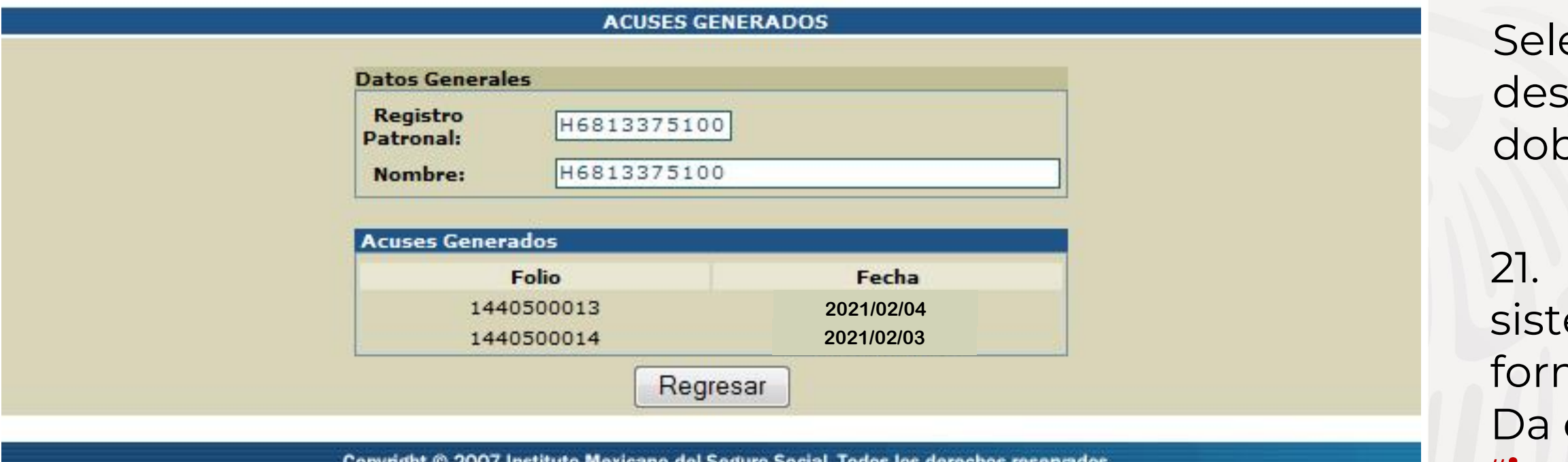

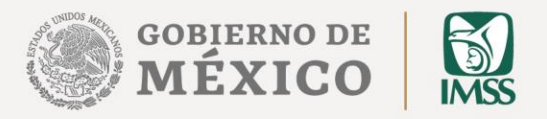

### Enseguida podrás ver pantalla con la ción de folios de las erminaciones nitadas

ecciona el acuse que eas reimprimir y da le clic.

# **IDSE DAPSUA**

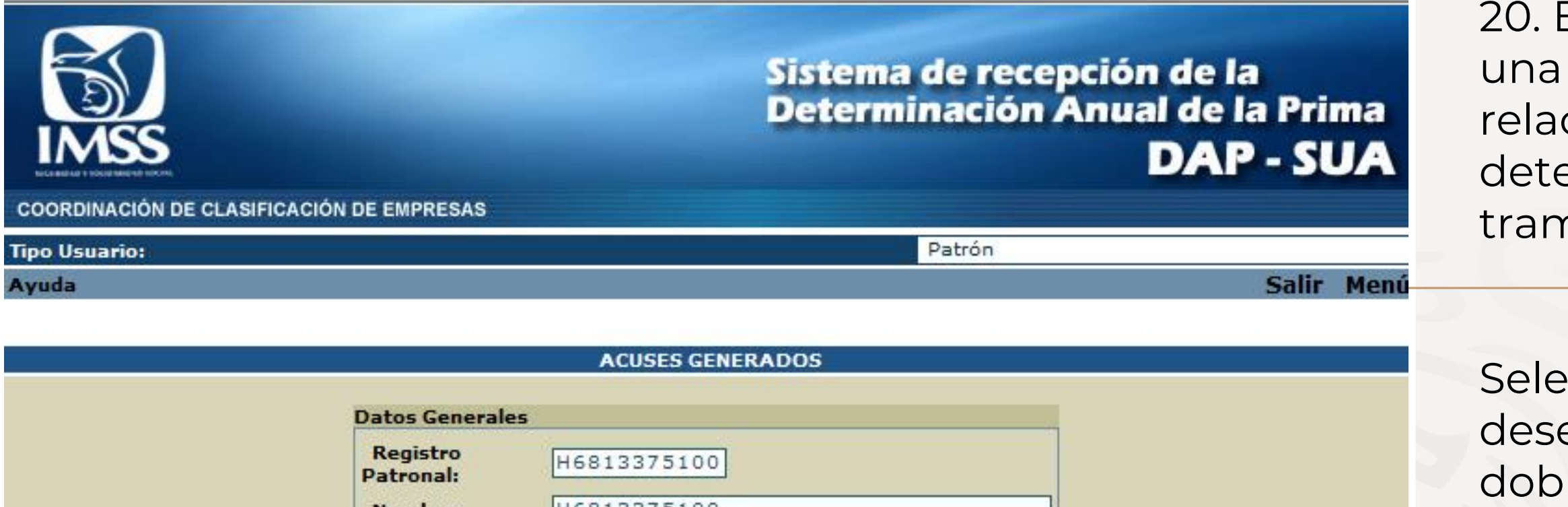

Si requieres mayor información comunícate al:

# -**Centro de contacto IMSS:** 800 623 2323

¡Preséntala en los **primeros días de febrero, no lo dejes al final!**

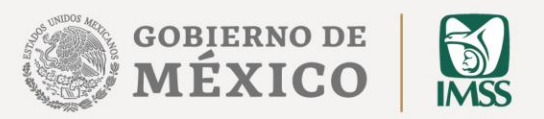

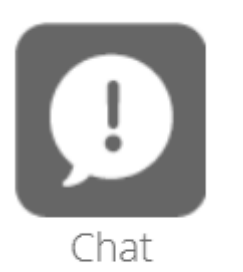

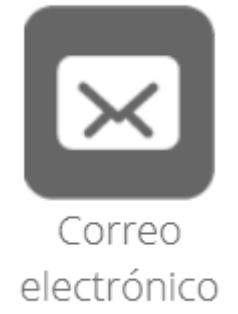

O acude a:

# - Módulos de Orientación en las Subdelegaciones de IMSS.

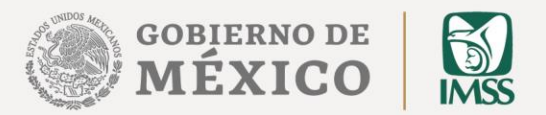

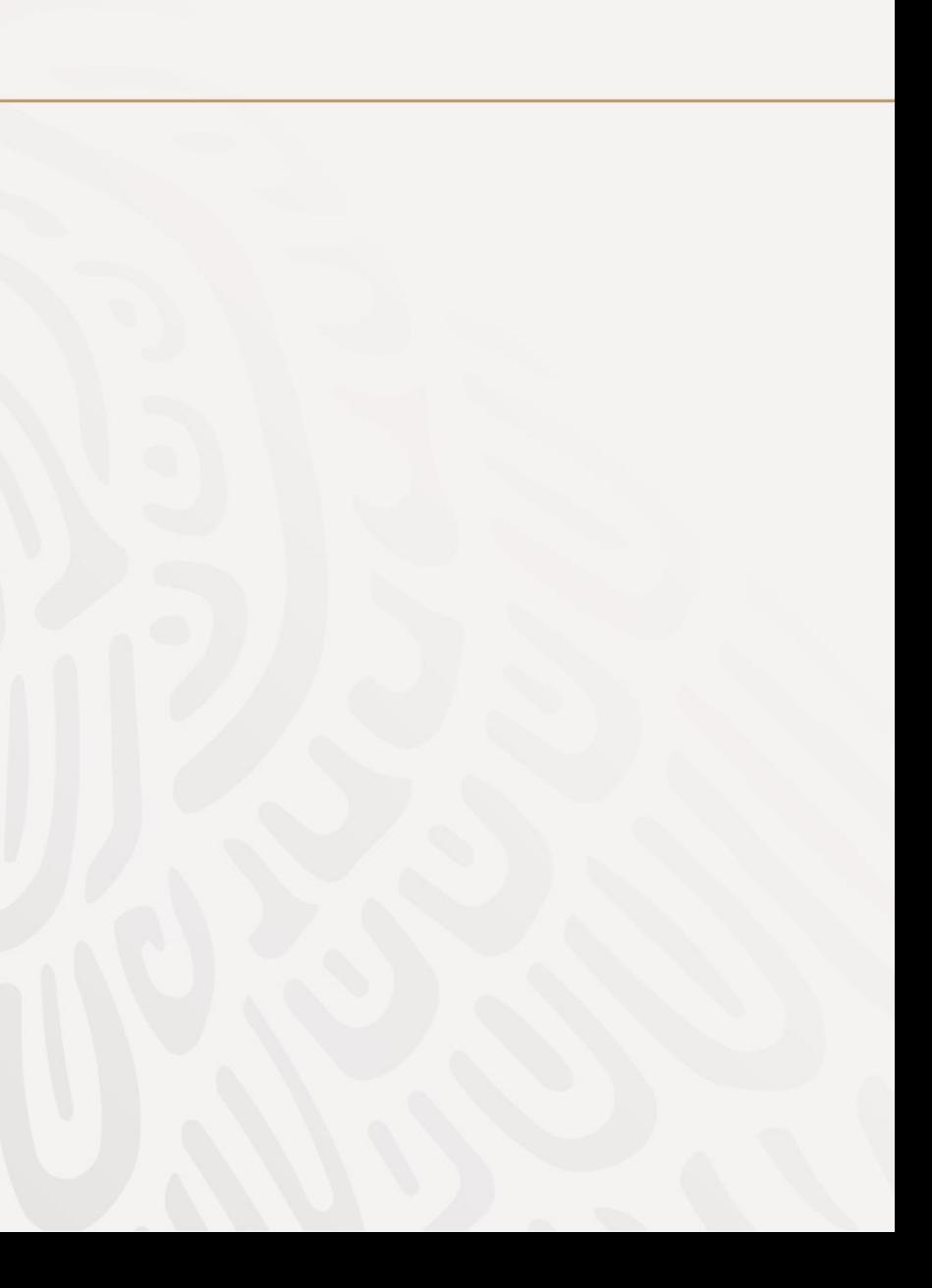